**Instrucciones de servicio** 

# AMAZONE

# AMASPRAY+

**Computador de a bordo para rociadores de campo** 

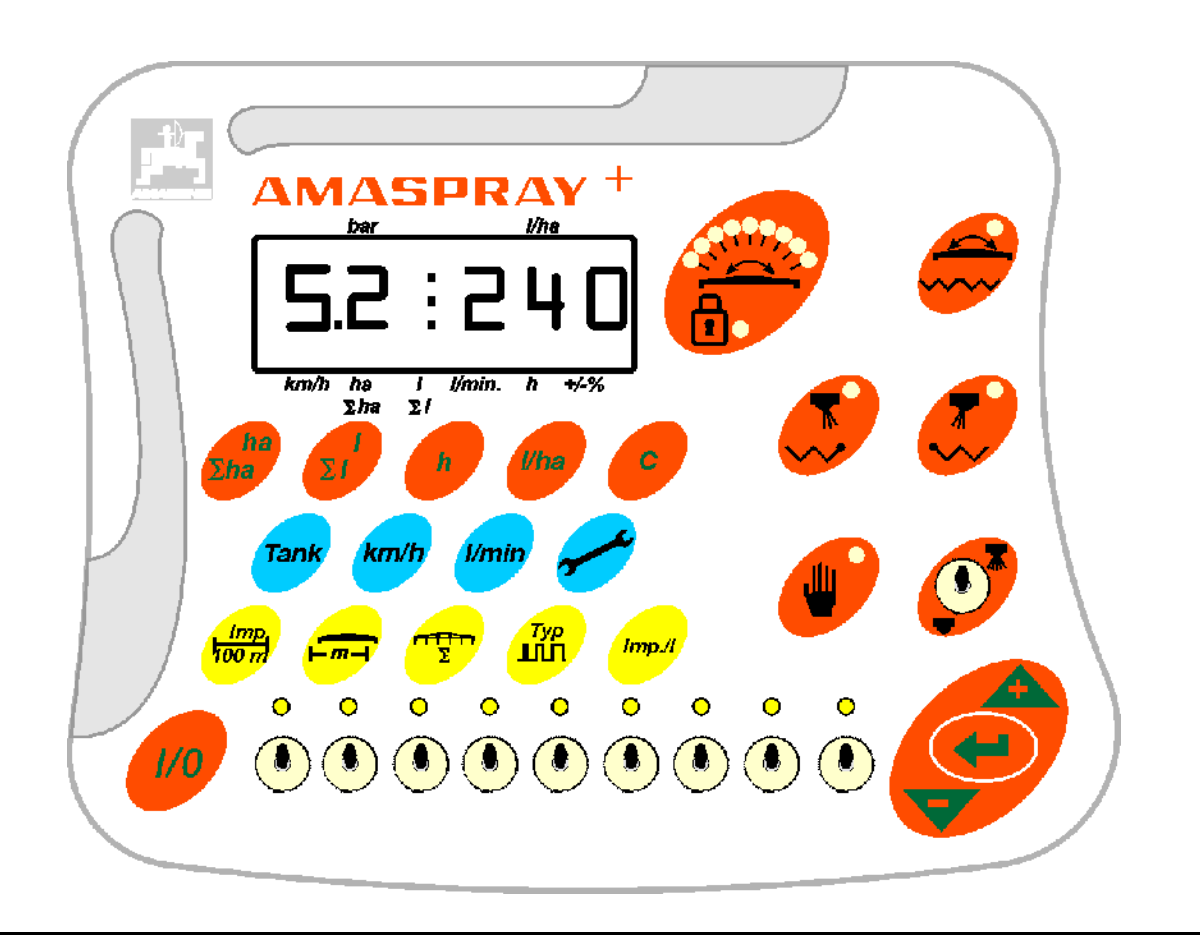

MG2166 BAG0017.9 02.22 Printed in Germany

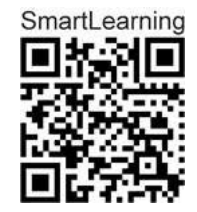

 **Leer y tener en cuenta las indicaciones del manual técnico antes de realizar los trabajos de mantenimiento y reparación. ¡Conservar para su uso posterior!**

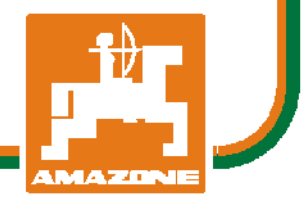

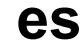

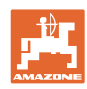

# *No debe ser*

*incómodo y superfluo leer las instrucciones de servicio y guiarse según ellas, porque no es suficiente escuchar de otros y ver que una máquina es buena, comprarla y creer que de ahí en adelante todo funciona por sí mismo. El responsable no sólo se dañaría a sí mismo sino también cometería el error de buscar la causa de un eventual fracaso en la máquina en vez de buscarla en sí mismo. Para estar seguro del éxito debe introducirse en el espíritu de la cosa, es decir informarse sobre la razón de cada equipo en la máquina y adquirir práctica en su manejo. Recién entonces se estará conforme con la máquina y consigo mismo. Lograr esto, es el objetivo de estas instrucciones de servicio.* 

*Leipzig-Plagwitz 1872.* 

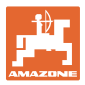

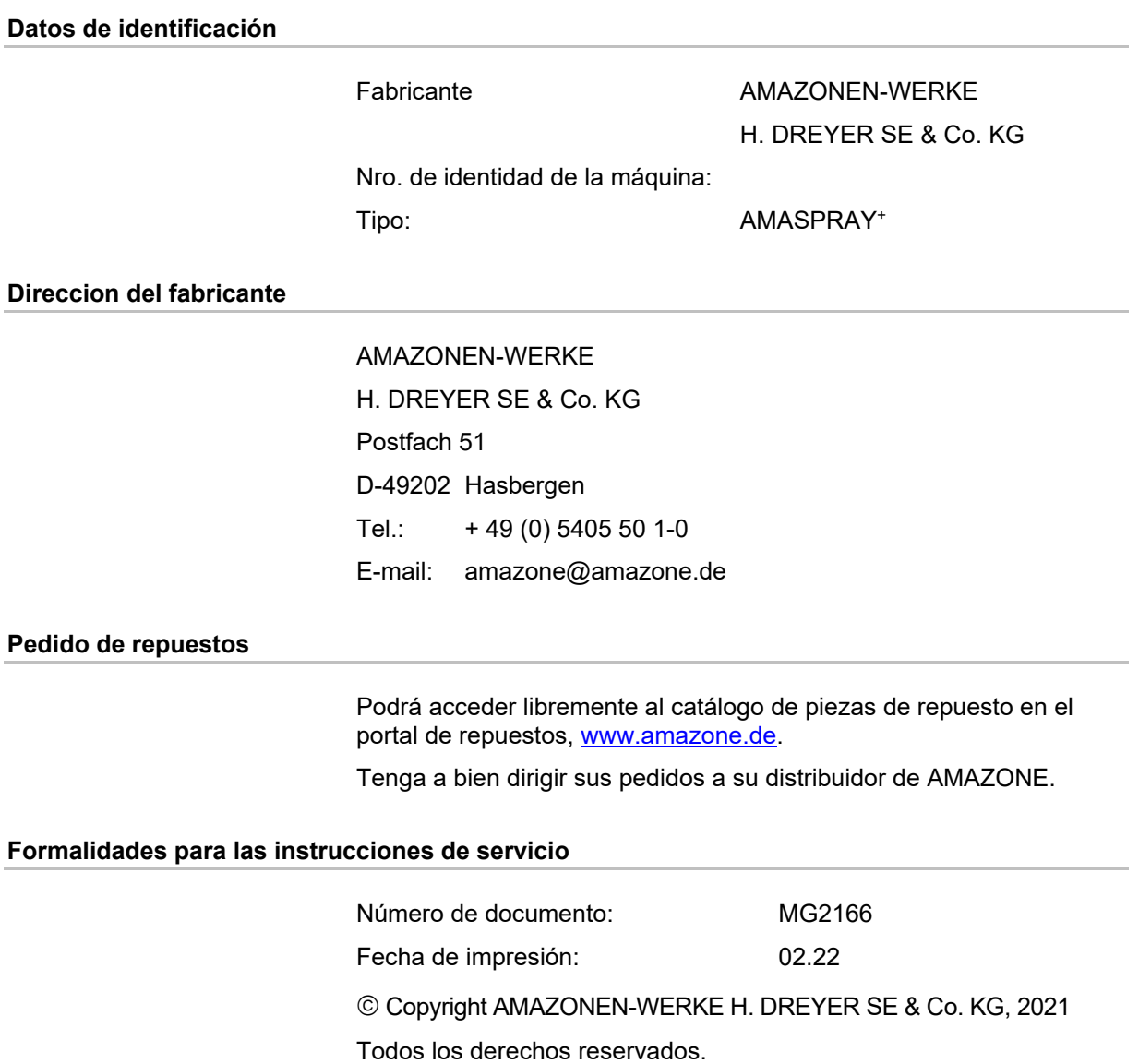

Reproducción, aun parcial, sólo permitida con autorización de AMAZONEN-WERKE H. DREYER SE & Co. KG.

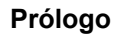

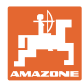

Estimado cliente:

Vd. ha optado por uno de nuestros productos de calidad provenientes del extenso surtido de AMAZONEN-WERKE, H. DREYER SE & Co. KG. Le agradecemos la confianza depositada en nosotros.

Al recibir la máquina compruebe si se han producido daños de transporte o si faltan piezas. Compruebe la integridad de la máquina suministrada incluso los equipamientos especiales mediante la nota de entrega. Sólo una reclamación inmediata permite una indemnización.

Lea y tenga en cuenta las indicaciones del manual técnico antes de realizar los trabajos de mantenimiento y reparación. Tras una lectura detenida de las mismas podrá aprovechar completamente las ventajas que ofrece su recién adquirida máquina.

Asegúrese por favor que todos los operadores lean estas instrucciones de servicio antes de que pongan en marcha la máquina.

En caso de que surjan dudas o problemas, consulte las instrucciones de servicio o llame a su distribuidor más cercano.

Un mantenimiento periódico y un reemplazo oportuno de piezas desgastadas o dañadas aumentarán la vida útil de su máquina.

#### **Evaluación por los usuarios**

Muy estimada lectora, muy estimado lector:

Nuestras instrucciones de servicio son actualizadas periódicamente. Con sus sugerencias nos ayudará a redactar instrucciones de servicio cada vez más adaptadas a sus necesidades.

AMAZONEN-WERKE

H. DREYER SE & Co. KG

Postfach 51

D-49202 Hasbergen

Tel.: + 49 (0) 5405 50 1-0

E-mail: amazone@amazone.de

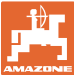

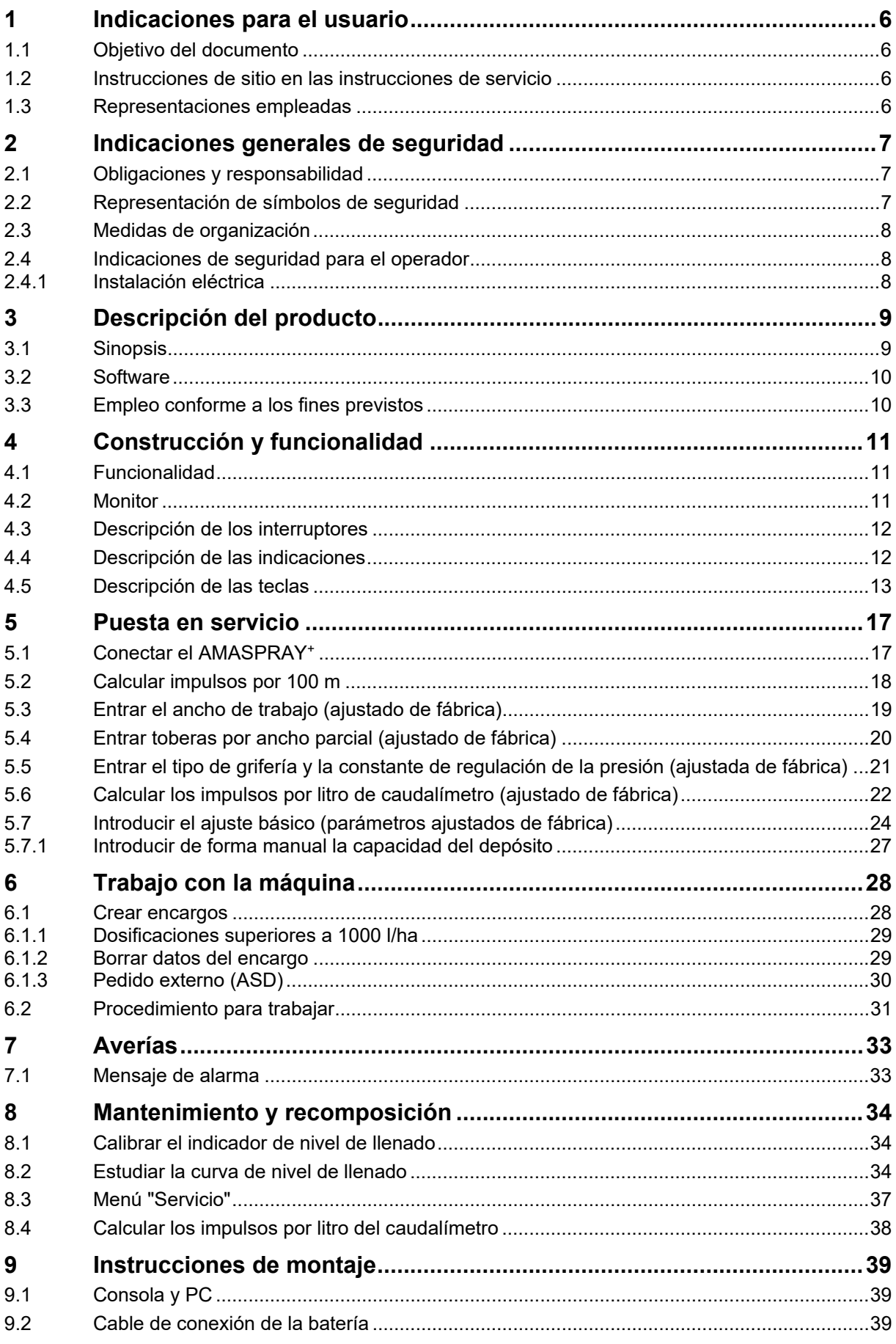

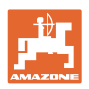

# **1 Indicaciones para el usuario**

 El capítulo Indicaciones para el usuario suministra informaciones para el manejo de las instrucciones de servicio.

## **1.1 Objetivo del documento**

Las presentes instrucciones de servicio

- describen el manejo y el mantenimiento de la máquina,
- suministran importantes informaciones para un empleo seguro y eficiente de la máquina,
- son partes integrantes de la máquina y deben ser llevadas en la misma o en la máquina de tracción,
- se han de guardar para aplicaciones futuras.

### **1.2 Instrucciones de sitio en las instrucciones de servicio**

 Todas las indicaciones de dirección en estas instrucciones de servicio están referidas siempre a la dirección de marcha.

### **1.3 Representaciones empleadas**

### **Instrucciones de operación y reacciones**

 Las operaciones a ejecutar por el personal aparecen en forma de instrucciones numeradas. Respete siempre la secuencia de dichas instrucciones. Las reacciones a la acción correspondiente se identifican en ciertos casos con una flecha. Ejemplo:

- 1. Operación 1
- Reacción de la máquina a la operación 1
- 2. Operación 2

#### **Enumeraciones**

 Las enumeraciones sin secuencia obligatoria figuran como puntos numerados. Ejemplo:

- Punto 1
- Punto 2

#### **Cifras de posición en las figuras**

 Las cifras entre paréntesis redondos hacen referencia a cifras de posición en las figuras. La primera cifra remite a la figura y la segunda, al número de posición en la figura.

Ejemplo (Fig. 3/6)

- Figura 3
- Posición 6

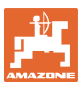

# **2 Indicaciones generales de seguridad**

 Este capítulo contiene indicaciones importantes para operar la máquina en forma segura.

# **2.1 Obligaciones y responsabilidad**

**Observar las instrucciones de servicio** 

 El conocimiento de las indicaciones básicas de seguridad y de las prescripciones de seguridad es condición básica previa para la utilización segura y la operación libre de fallos de la máquina.

### **2.2 Representación de símbolos de seguridad**

 Las indicaciones de seguridad comprenden el símbolo triangular de seguridad y la palabra de señalización. La palabra de señalización (Peligro, Advertencia, Cuidado) describe la gravedad del peligro inminente y tiene los siguientes significados:

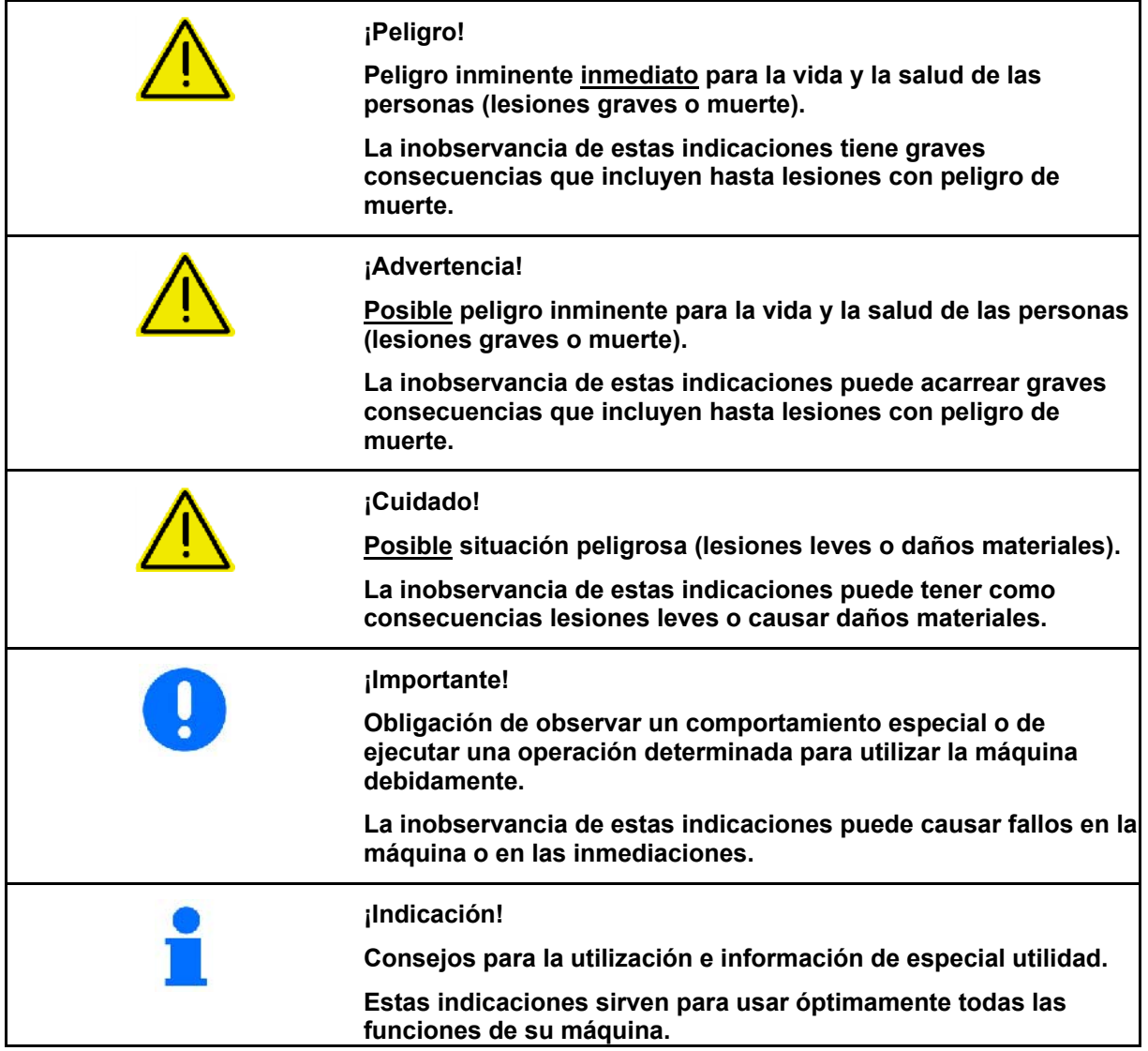

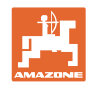

## **2.3 Medidas de organización**

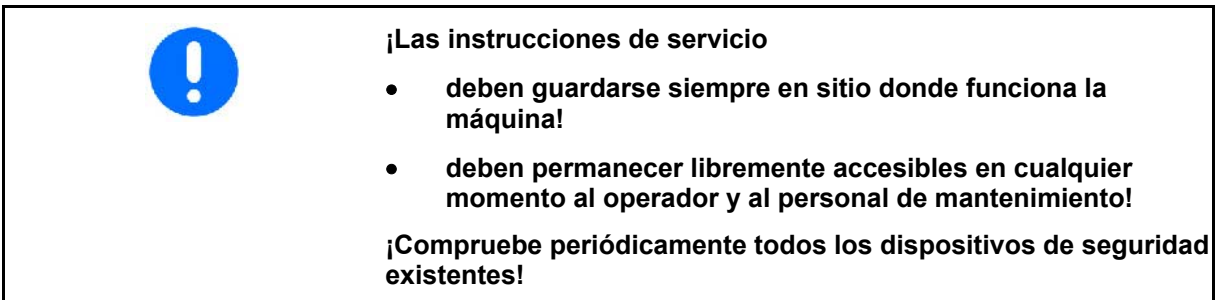

## **2.4 Indicaciones de seguridad para el operador**

### **2.4.1 Instalación eléctrica**

- ¡Para trabajar en la instalación eléctrica desemborne siempre la batería (polo negativo)!
- Emplee sólo los fusibles prescritos. Al emplear fusibles demasiado resistentes se destruye la instalación eléctrica ¡Peligro de incendio!
- ¡Observe la correcta conexión de la batería: conectar primero el polo positivo y luego el negativo! Al desconectar, desconecte primero el polo negativo y, después, el positivo!
- Cubra siempre el poso positivo con la caperuza prevista al efecto. ¡Peligro de explosión en caso de producirse un cortocircuito a masa!
- ¡Peligro de explosión! ¡Evite la generación de chispas y la llama abierta en las ceranías de la batería!
- La máquina puede ser equipada con componentes y elementos electrónicos cuyo funcionamiento puede ser afectado por emisiones electromagnéticas de otros aparatos. Este tipo de influencias puede poner en peligro al personal si no se cumplen las siguientes indicaciones de seguridad.
	- En caso de una instalación retroactiva de aparatos y/o componentes eléctricos en la máquina, con conexión a la red de a bordo, el usuario deberá comprobar bajo su propia responsabilidad, si la instalación causa interferencias en la electrónica del vehículo o de otros componentes.
	- Cerciórese de que los componentes eléctricos y electrónicos instalados retroactivamente respondan a la Directiva de Compatibilidad Electromagnética 2004/108/CEE en la respectiva versión válida y ostenten el marcado CE.

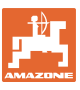

# **3 Descripción del producto**

El presente capítulo

- da una amplia idea general de cómo está construido el AMASPRAY+;
- ofrece la nomenclatura de los diferentes módulos y elementos de ajuste.

Procure leer este capítulo al pie de la máquina para familiarizarse al máximo con ella.

### **3.1 Sinopsis**

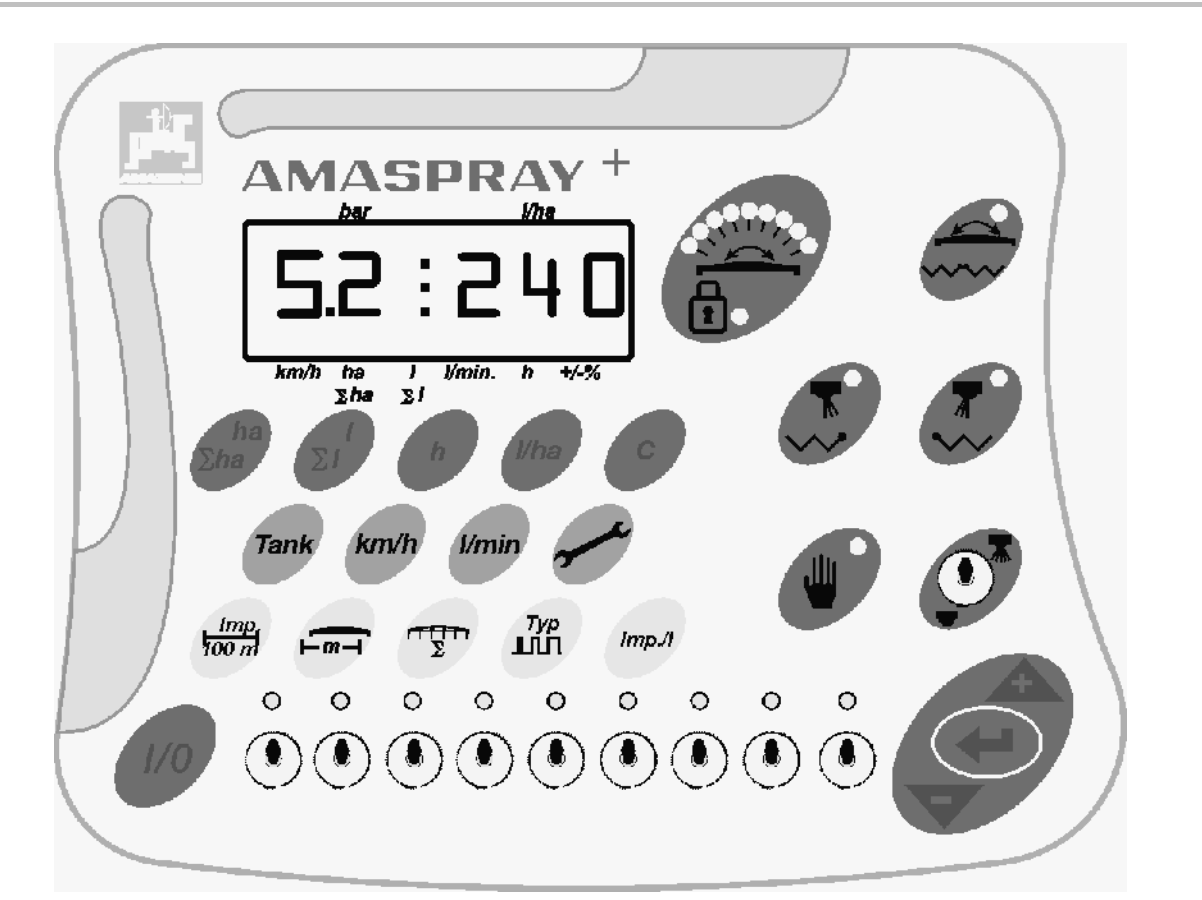

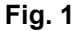

El AMASPRAY+ funciona a base de teclas e interruptores.

Algunos de ellos incluyen un piloto de control que señaliza la posición del interruptor o el accionamiento de la tecla.

El AMASPRAY+ cuenta con un monitor de 6 dígitos.

Selección de equipamiento:

- conexión toberas extremas
- plegado unilateral a derecha e izquierda.
- Conmutacion: regulación inclinación/plegado varillaje.

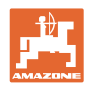

### **3.2 Software**

 Estas instrucciones de servicio son válidas a partir de la actualización de software del 14.03.03. La versión del software se muestra durante unos instantes al conectar el AMASPRAY+.

### **3.3 Empleo conforme a los fines previstos**

#### AMASPRAY+

 está concebida como una unidad de visualización, supervisión y control de rociadores de campo AMAZONE.

El empleo conforme a los fines previstos supone asimismo:

- tener presente todas las indicaciones de este manual de operación;
- llevar a cabo todas las tareas de inspección y mantenimiento;
- utilizar exclusivamente repuestos originales AMAZONE.

Cualquier empleo distinto al especificado está prohibido y no guarda conformidad con los fines previstos.

Por los daños y perjuicios debidos al uso ajeno a los fines previstos

- responde exclusivamente el usuario;
- AMAZONEN-WERKE no asume responsabilidad alguna.

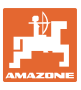

# **4 Construcción y funcionalidad**

 El siguiente capítulo se ocupa de la construcción del AMASPRAY+ y de las funciones de cada uno de sus componentes.

## **4.1 Funcionalidad**

 El AMASPRAY+ funciona en la rociadora de campo como un equipo regulador totalmente automático. El aparato regula la cantidad de rociado en función de la superficie, la velocidad de conducción actual y el ancho de trabajo.

El aparato calcula constantemente la cantidad de rociado actual, la velocidad, la superficie trabajada, la superficie total, la cantidad rociada así como la cantidad total, el tiempo de trabajo y el trayecto recorrido.

### **4.2 Monitor**

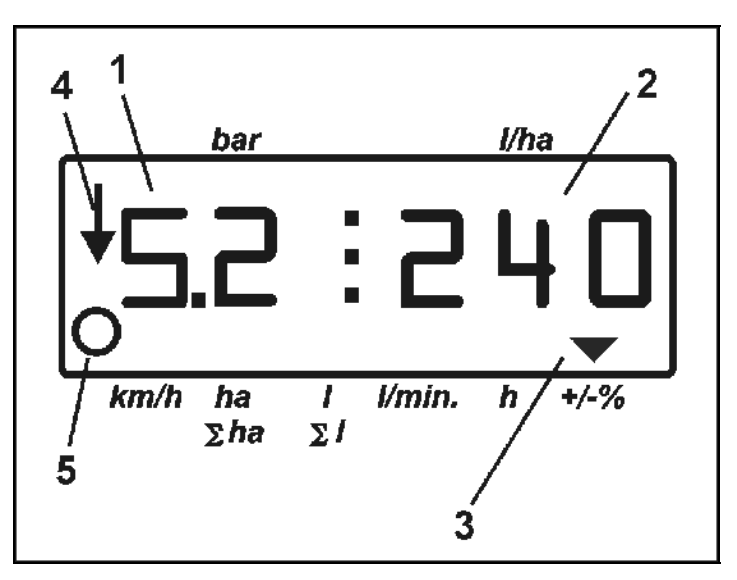

#### **Fig. 2**

 AMASPRAY+ posee un monitor numérico. Durante el proceso de trabajo es posible leer la presión de rociado momentánea (Fig. 5/1) [bar] y la cantidad de rociado (Fig. 5/2) [I/ha].

Al apretar una tecla, el monitor presenta los datos de trabajo señándolos con una flecha (Fig. 5/3).

Indicación Fig. 5/4: Máquina en posición de trabajo (pulverizado conectado).

Indicación Fig. 5/5: Máquina recorre el trayecto (AMASPRAY+ recibe señales del sensor de rueda).

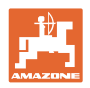

# **4.3 Descripción de los interruptores**

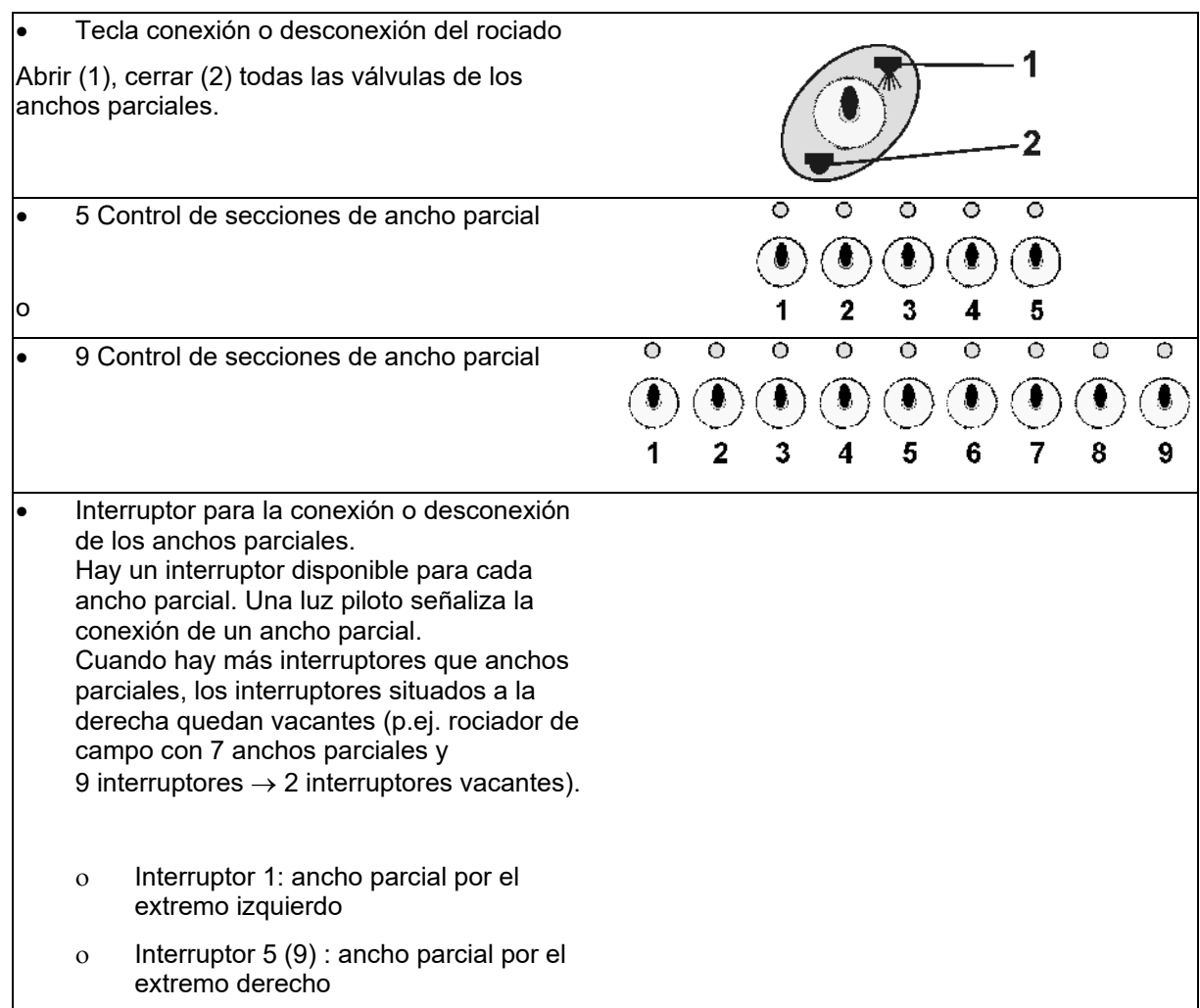

# **4.4 Descripción de las indicaciones**

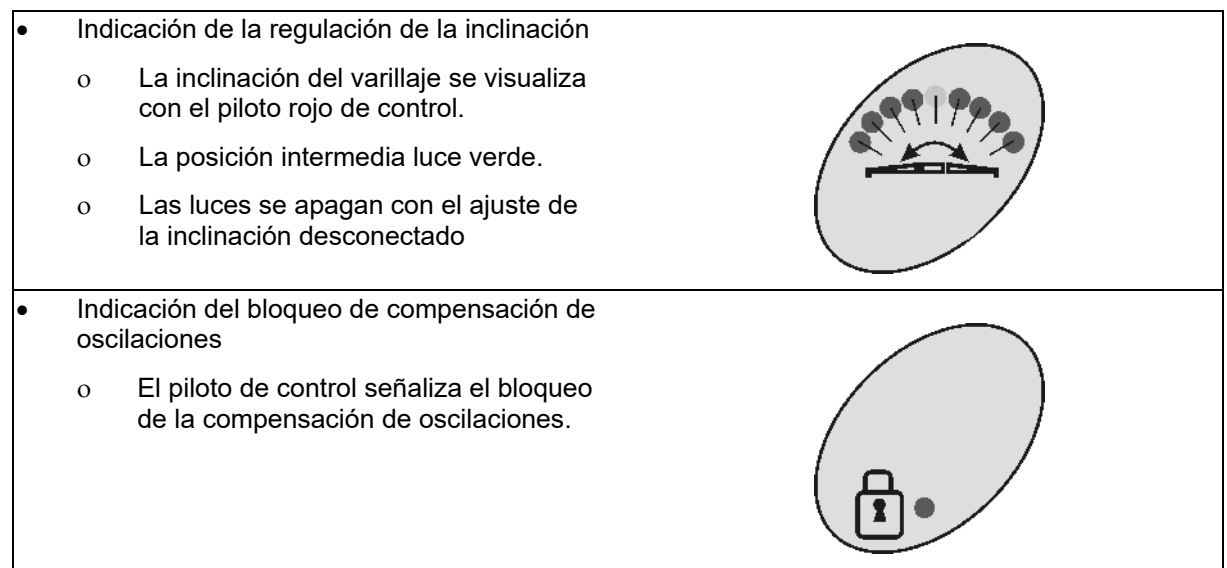

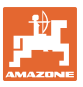

# **4.5 Descripción de las teclas**

#### **Teclas de color anaranjado para controlar el rociador:**

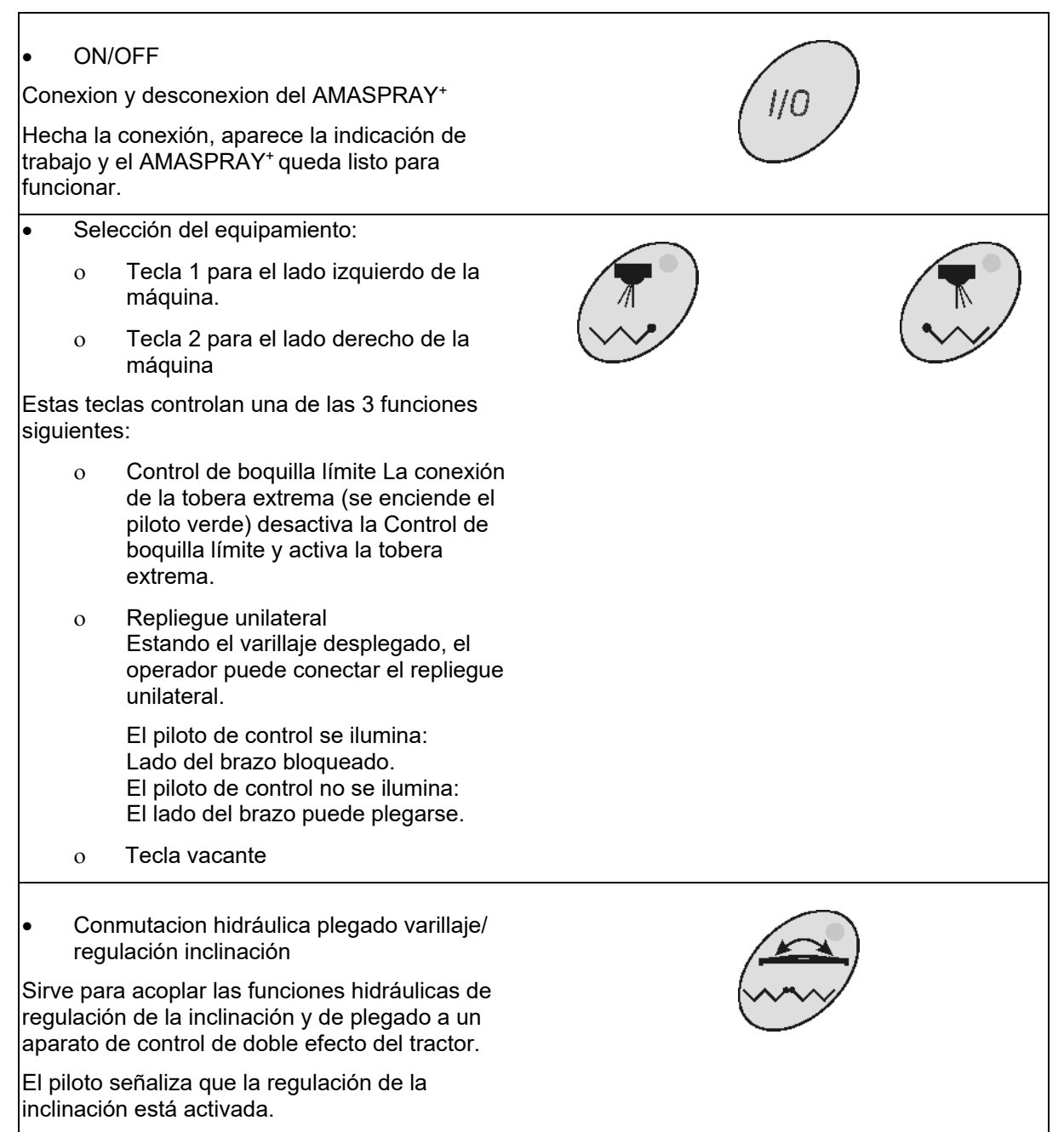

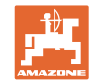

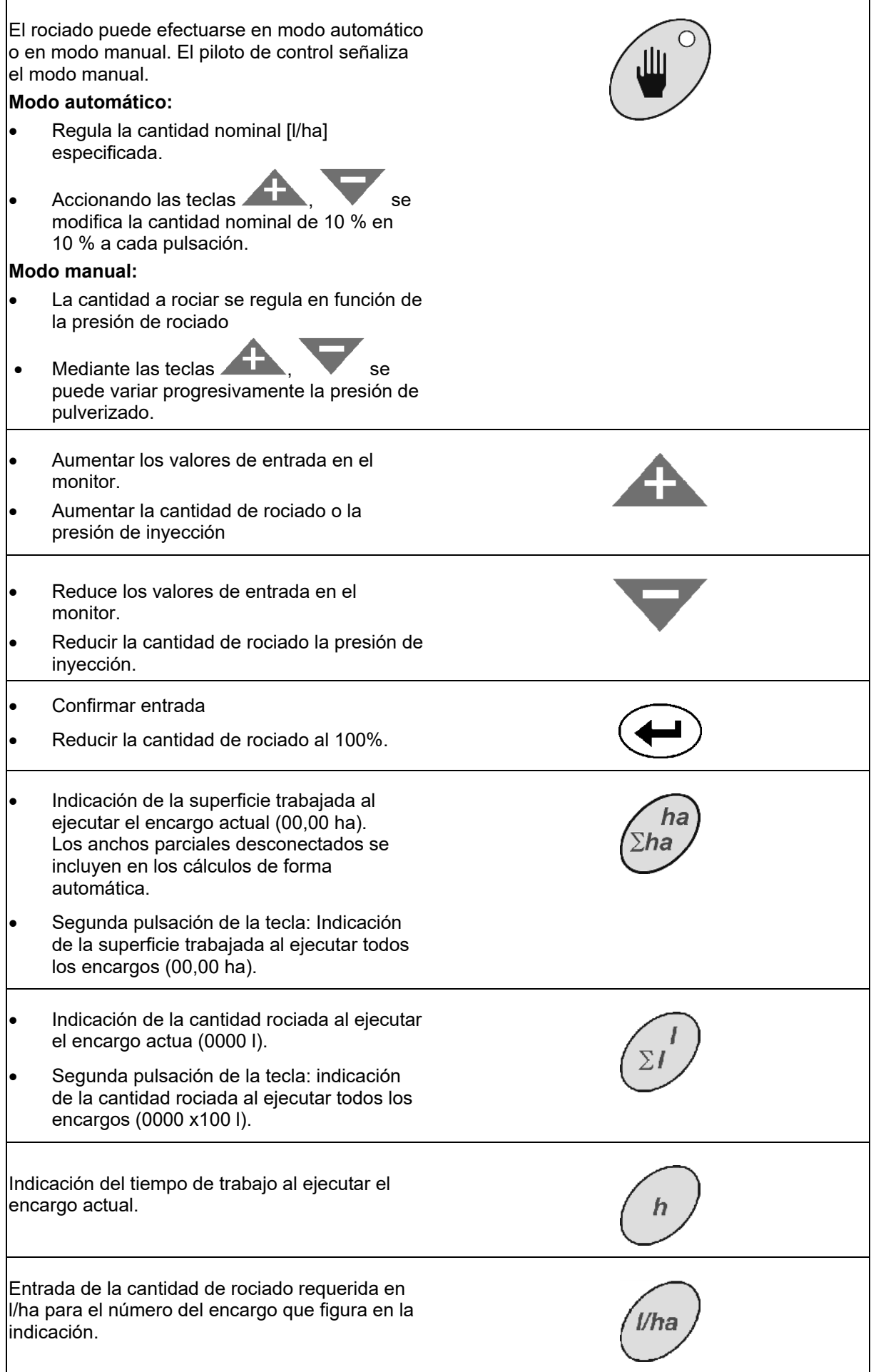

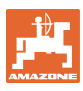

 Borrar la entrada. Regresar a la indicación del encargo. Regresar a la indicación de trabajo. **Teclas azules para los datos de la máquina:**  Indicación del contenido actual del recipiente en litros. Indicación de la velocidad actual en km/h. Indicación de la cantidad de rociado en l/min. l/mi **Parámetros**  1. Seleccionar curva de nivel de llenado del recipiente. 2. Límite de alarma por cantidad residual en el recipiente. 3. Límite de alarma presión mínima de rociado. 4. Límite de alarma presión máxima de rociado. 5. Calibrar el indicador de nivel de llenado. 6. Indicación del valor digital para nivel de llenado (sólo para el servicio al cliente). 7. Factor de calibración para el convertidor analógico/digital (sólo para el servicio al cliente). 8. Simulador de conducción. 9. Tasa de transferencia de la interfaz en serie. 10. Factor de pilotaje para la conexión de anchos parciales 11. Número de controles de ancho parcial

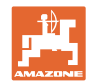

### **Construcción y funcionalidad**

# **Teclas amarillas para el ajuste básico de la pulverizadora:**

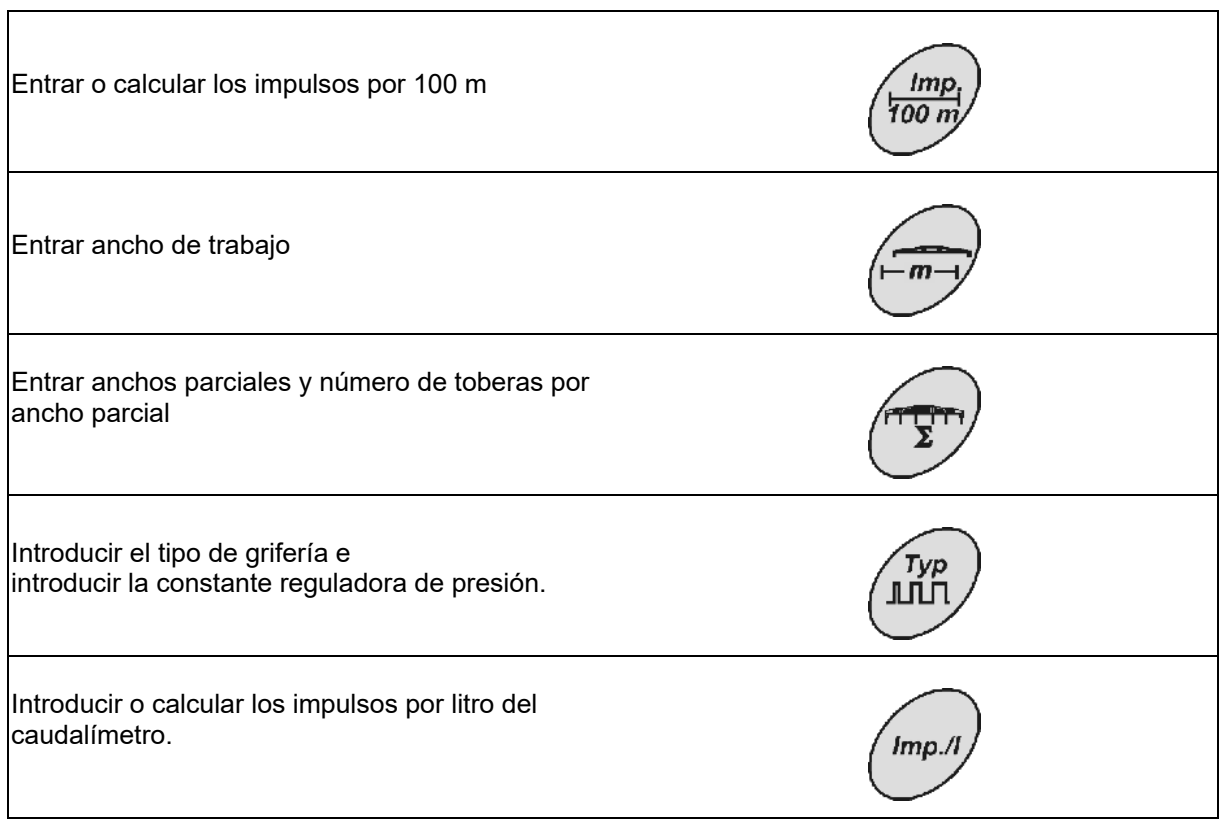

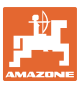

# **5 Puesta en servicio**

 El presente capítulo contiene información sobre la puesta en servicio de la máquina.

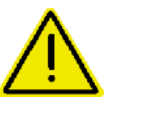

#### **¡Peligro!**

- Antes de poner en marcha la máquina, el operador tiene que **haber leído y entendido estas instrucciones de servicio.**
- $\rightarrow$  iVer también el manual de instrucciones del rociador de campo!

## **5.1 Conectar el AMASPRAY+**

- 1. Conectar la máquina montada o enganchada al tractor usando el enchufe (Fig. 3/1).
- 2. sólo UF01:

 Conectar al AMASPRAY+ el cable de señalización proveniente del enchufe de señales del tractor o del sensor X (Fig. 3/2).

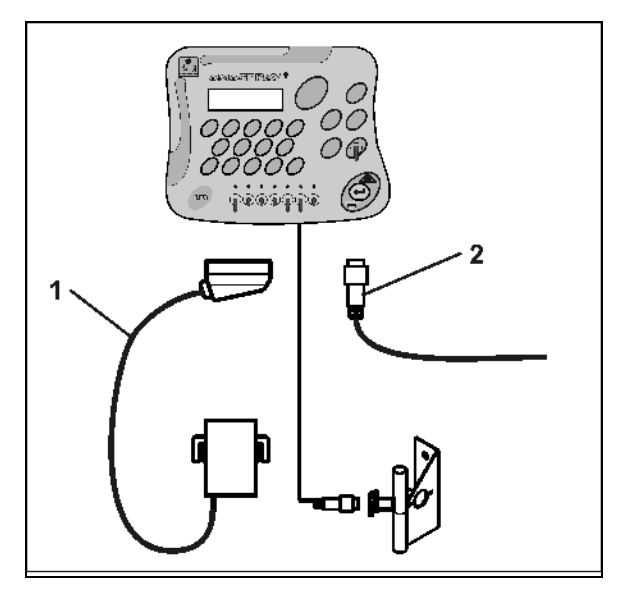

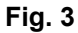

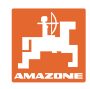

# **5.2 Calcular impulsos por 100 m**

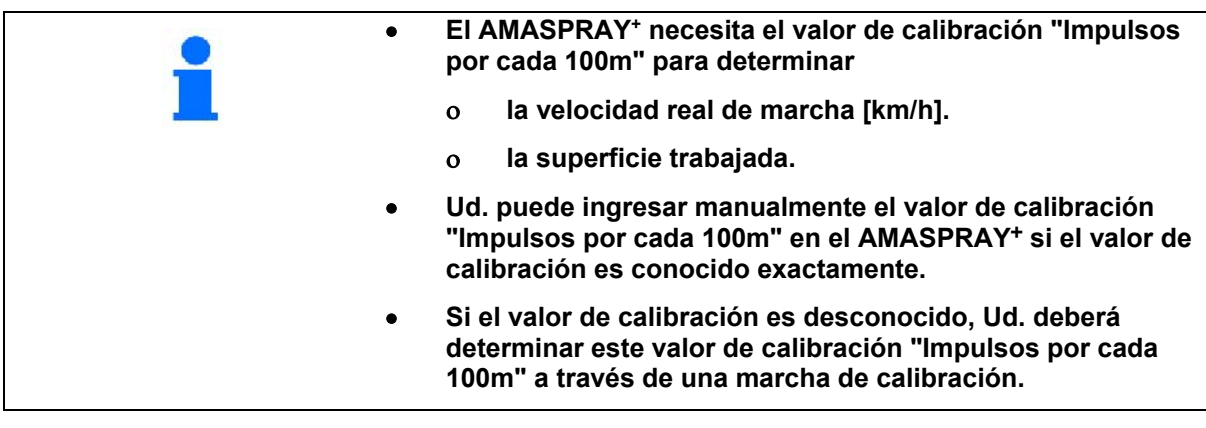

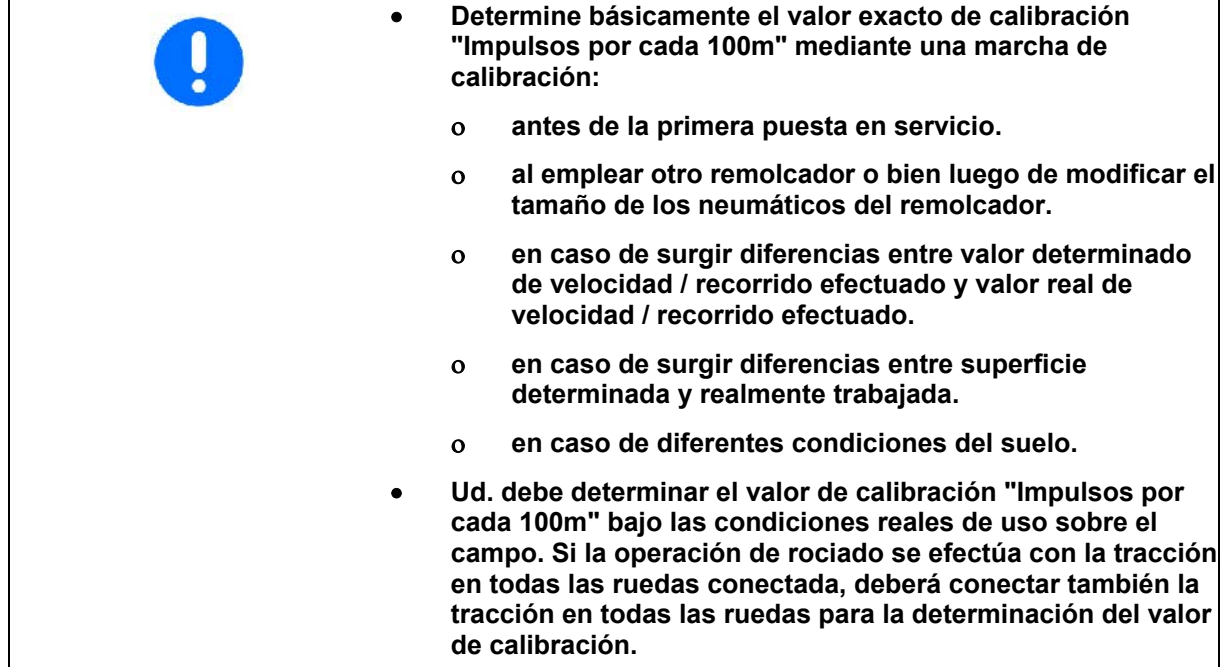

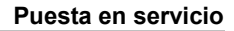

#### **Calcular los impulsos por 100 m:**

- 1. Medir sobre el campo un tramo de medición de exactamente 100m.
- 2. Marque el punto inicial y el final (Fig. 4).

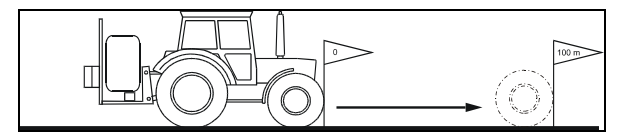

### **Fig. 4**

- 3. Pulsar al mismo tiempo las teclas  $\sqrt{\frac{300 \text{ m}}{300 \text{ m}}}$
- 4. Recorrer el trayecto de medición hasta detenerse al cabo de 100 m exactos
- 5. Confirmar el valor calculado pulsando la tecla .

#### **Entrar los impulsos por 100 m:**

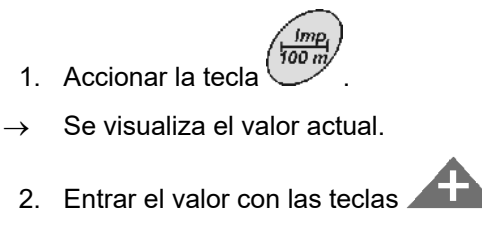

- 
- 3. Confirmar con la tecla .

### **5.3 Entrar el ancho de trabajo (ajustado de fábrica)**

- 1. Accionar la tecla .
- $\rightarrow$  Se visualiza el valor actual.
- 2. Entrar el valor con las teclas
- 3. Confirmar el valor calculado pulsando la tecla

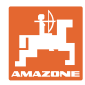

# **5.4 Entrar toberas por ancho parcial (ajustado de fábrica)**

Fig. 5/...

- (1) Anchura parcial
- (2) Número de boquillas por anchura parcial

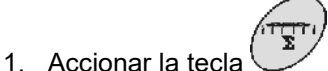

- $\rightarrow$  Se visualiza el número actual de toberas para al ancho parcial 1.
- 2. Entrar el valor con las teclas  $\sqrt{12}$  c

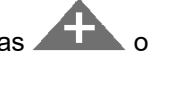

3. Confirmar el valor calculado pulsando la

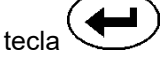

.

- $\rightarrow$  se visualiza el valor actual para el ancho parcial 2.
- 4. Especificar el número de toberas para todos los anchos parciales conforme a los puntos 1 a 3.
- 5. Una vez entrado el número de toberas para el último ancho parcial **n** (P.ej 7)**,** el indicador visualiza el ancho parcial **n+1**  (P.ej 8).
- $\rightarrow$  Entrar allí el número cero.
	- 6. Confirmar el valor calculado pulsando la

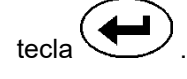

**Los anchos parciales se numeran de izquierda a derecha conforme a la dirección de marcha del tractor.** 

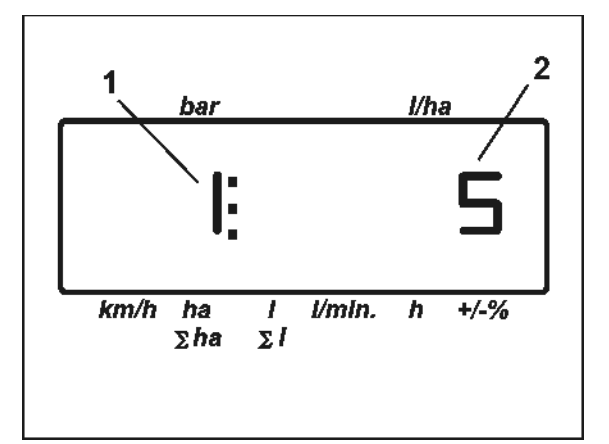

**Fig. 5** 

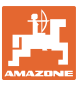

## **5.5 Entrar el tipo de grifería y la constante de regulación de la presión (ajustada de fábrica)**

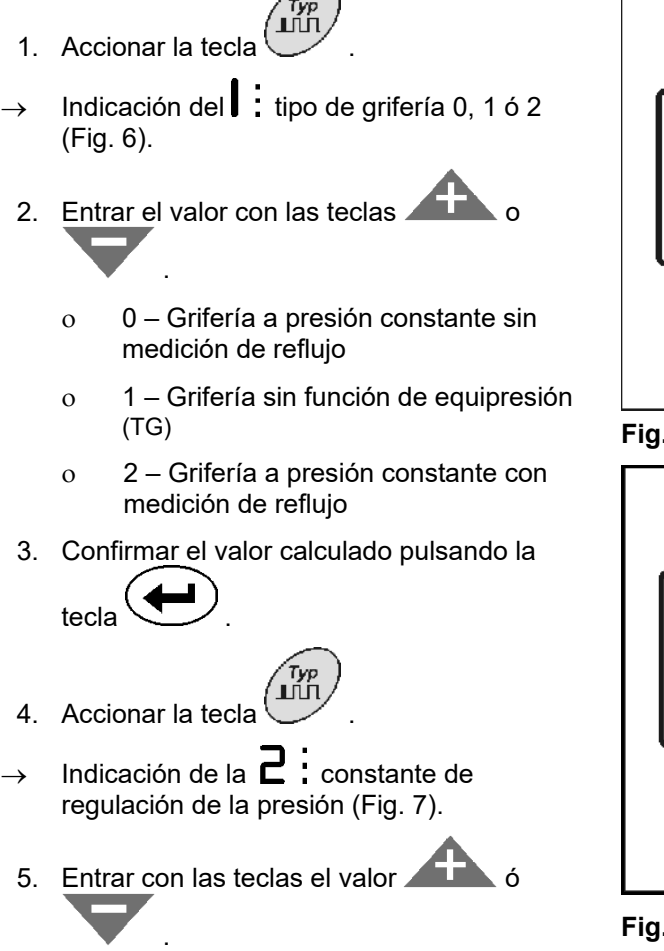

 Valor estándar para la constante de regulación de la presión: 2,5

6. Confirmar el valor calculado pulsando la

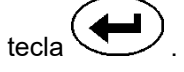

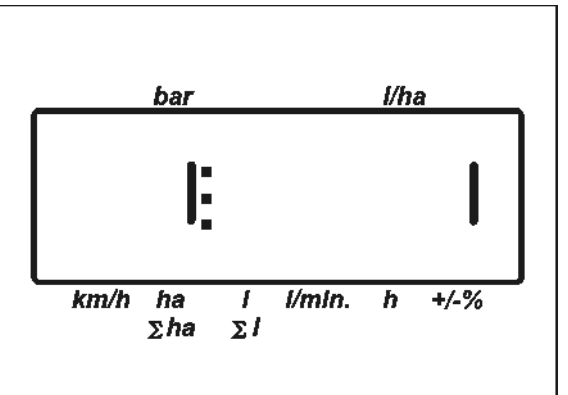

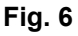

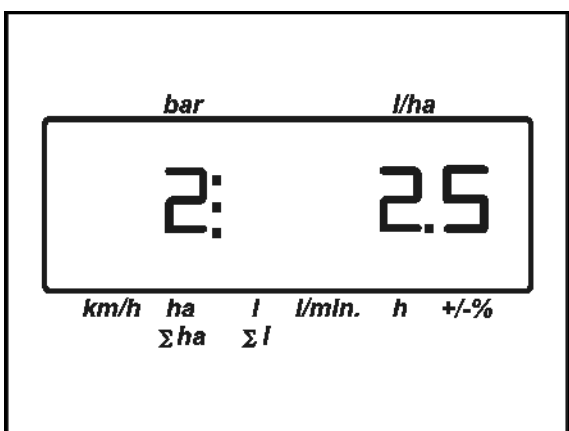

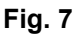

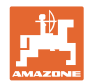

# **5.6 Calcular los impulsos por litro de caudalímetro (ajustado de fábrica)**

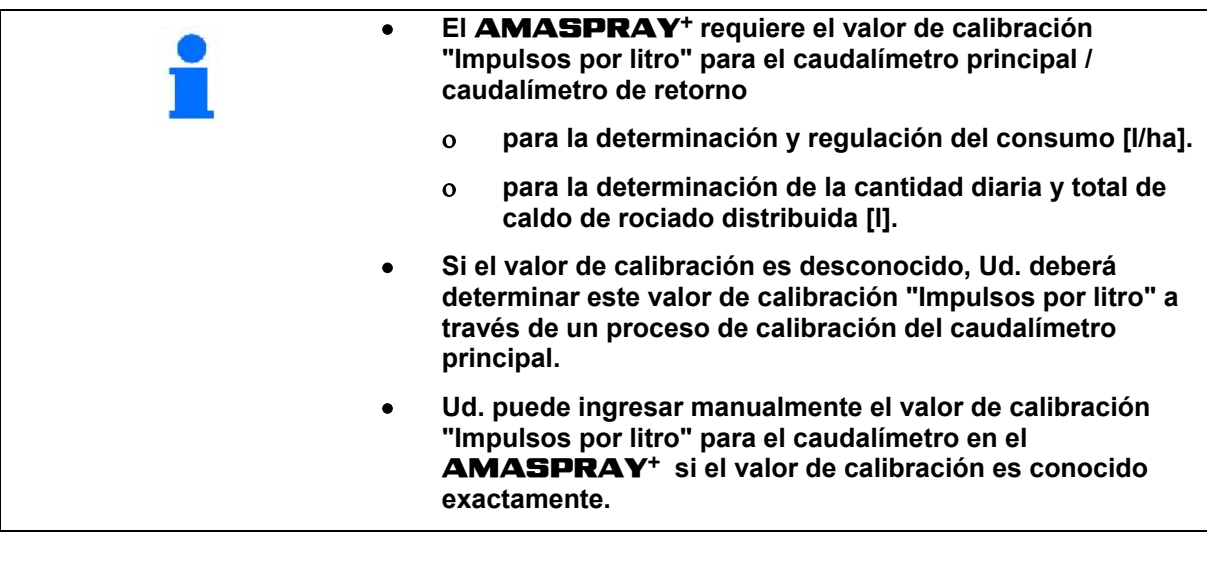

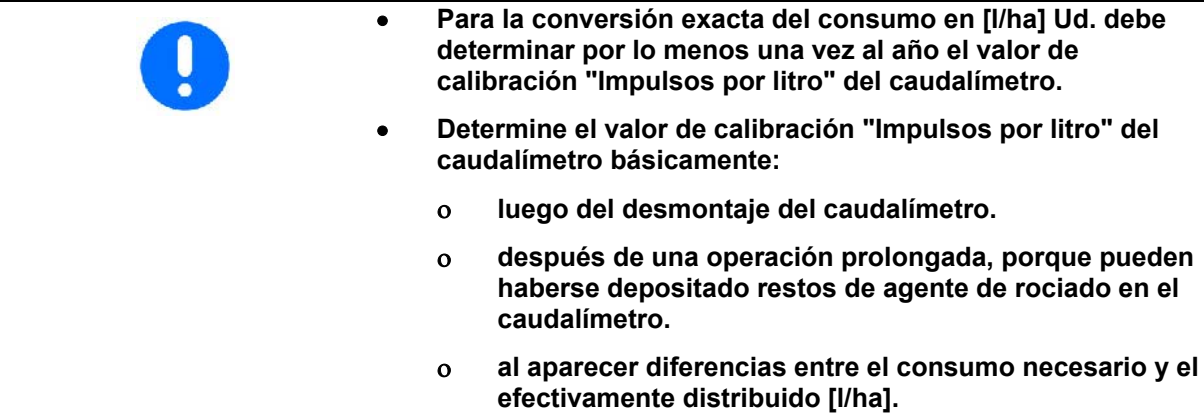

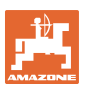

#### **Entrar los impulsos por litro:**

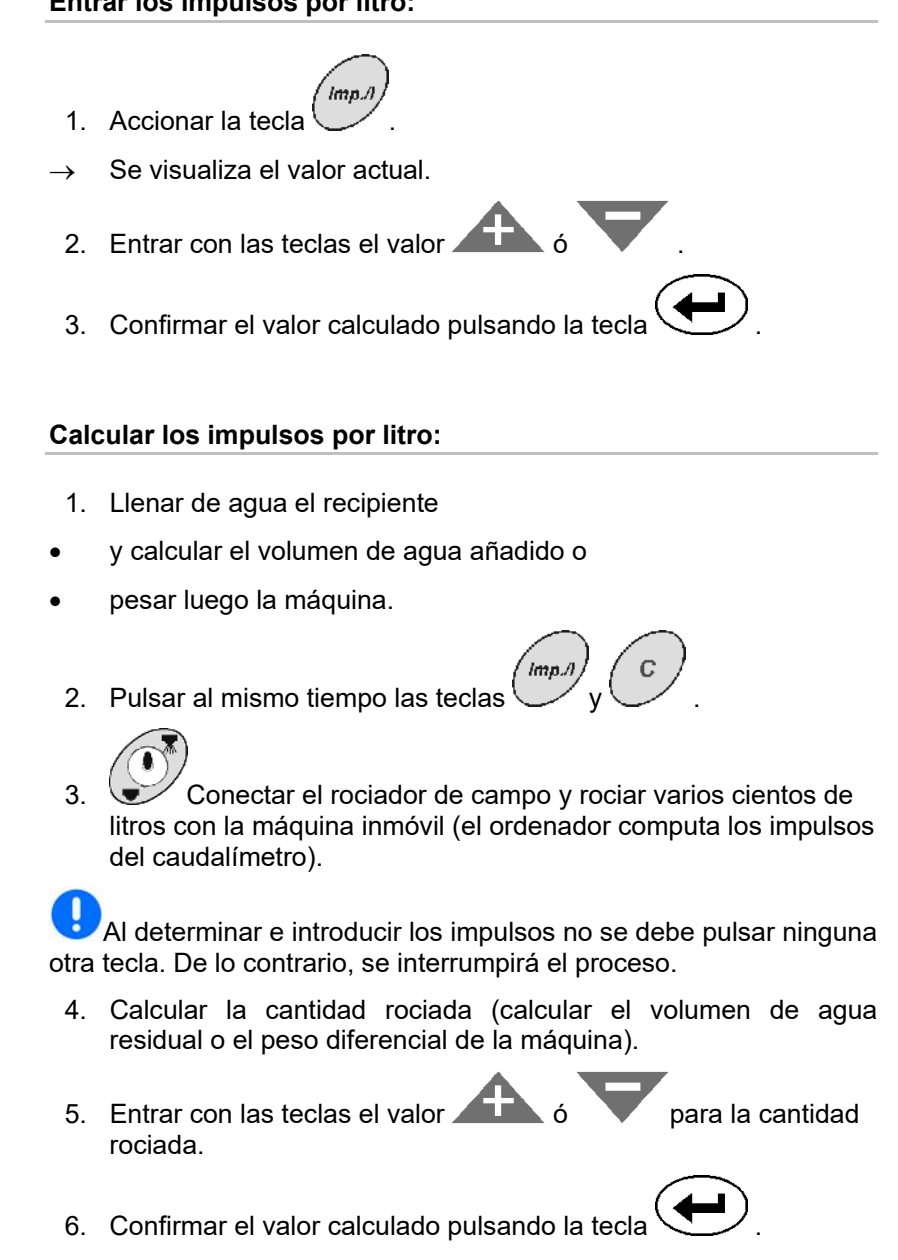

 $\rightarrow$  AMASPRAY<sup>+</sup> ha calculado y memorizado el valor "Impulsos/ litro".

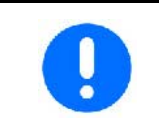

**El número de impulsos del caudalímetro se ha de controlar varias veces al año, especialmente antes de cada temporada.** 

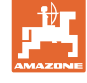

### **5.7 Introducir el ajuste básico (parámetros ajustados de fábrica)**

#### **Lista de parámetros:**

- **(1) Curva de nivel de llenado (capacidad del depósito)**
- **(2) Umbral de alarma para el volumen residual**
- **(3) Umbral de alarma para la presión de inyección mínima**
- **(4) Umbral de alarma para la presión de inyección máxima**
- **(5) Calibrar el sensor de llenado (sólo para el servicio de atención al cliente)**
- **(6) Valor digital de nivel de llenado (sólo para el servicio de atención al cliente)**
- **(7) Factor de calibrado para convertidor analógico digital (sólo para el servicio de atención al cliente)**
- **(8) Simulador de conducción con el sensor de rueda averiado**
- **(9) Tasa de transferencia de la interfaz en serie**
- **(10) Factor de pilotaje para la conexión de anchos parciales**
- **(11) Número de controles de ancho parcial**

### **Fig. 8: Parámetros**

- 1. Pulsar la tecla **repetidas veces hasta** que aparezca el parámetro deseado (1 a 9).
- $\rightarrow$  Indicador  $\mathbf{I}$  . a

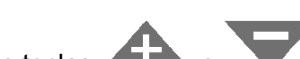

- 2. Mediante las teclas  $\blacktriangle$
- se puede introducir el valor deseado o
- se puede buscar la selección deseada.
- 3. Activar el valor determinado con la tecla

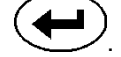

4. Accionar la tecla y seleccionar el siguiente parámetro, o

salir del menú pulsando la tecla

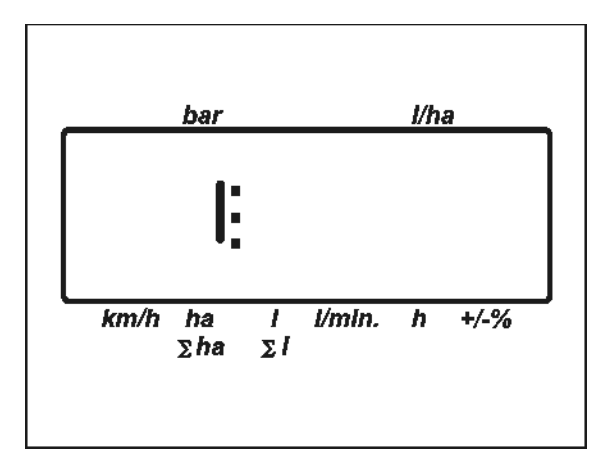

**Fig. 8** 

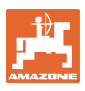

# **Parámetro** 1 → Indicador  $\boldsymbol{\cdot}$

La curva de llenado actual se muestra cuando se indica el volumen del depósito.

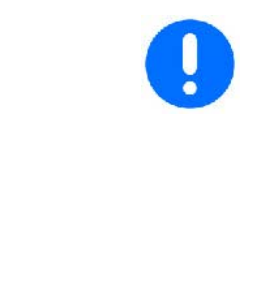

### **Selección 0:**

Curva de llenado seleccionada (determinar la curva de llenado mediante la opción "Determinar curva de llenado")

#### **Selección - - - -:**

Sensor de llenado desactivado. Si se emplea, por ejemplo, un depósito delantero adicional,  $\rightarrow$  introducir la capacidad del depósito de forma manual, véase página 27.

# **Parámetro 2 → Indicador 2:**

Introducir el umbral de alarma para el volumen residual.

**Parámetro 3 → Indicador 3:** 

Introducir el umbral de alarma para la presión de inyección mínima.

# **Parámetro 4 → Indicador 4 :**

Introducir el umbral de alarma para la presión de inyección máxima.

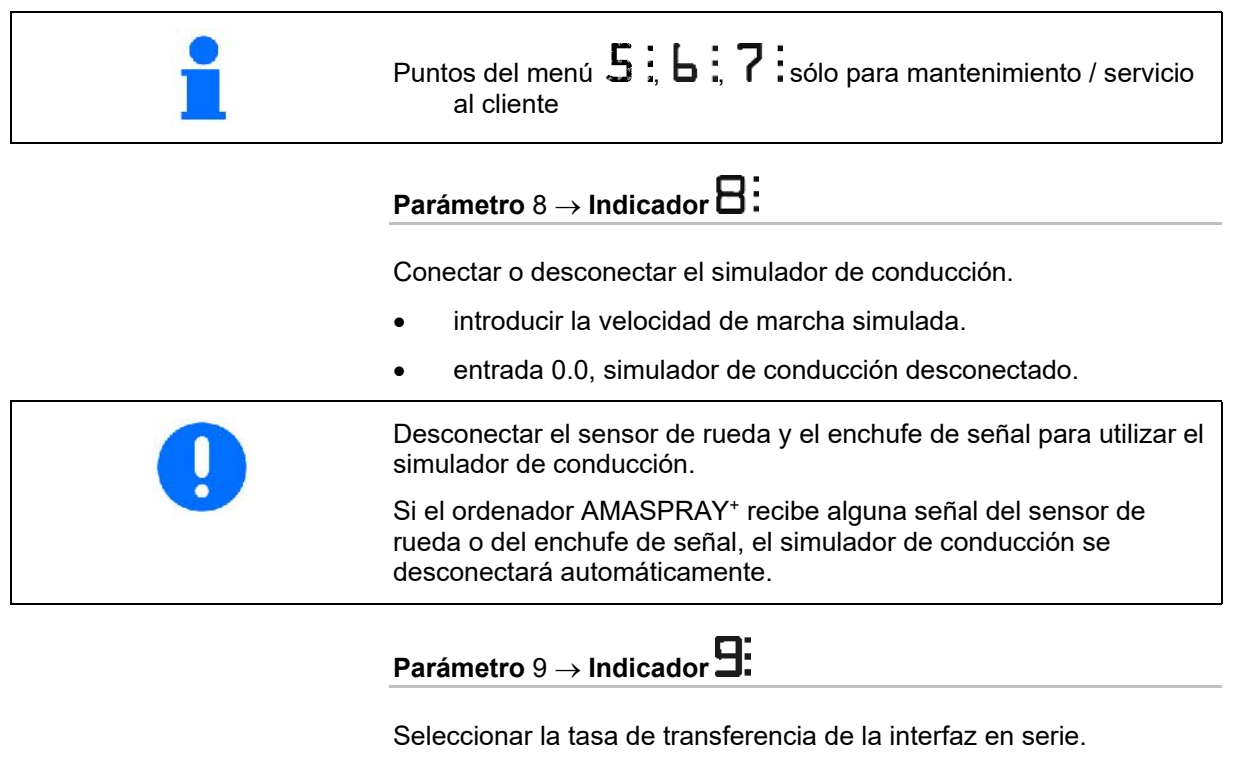

Introducir 19.200 ó 57.600 baudios.

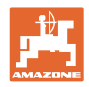

# $\text{Parámetro } 10 \rightarrow \text{Pantal}$

Intervalo de pilotaje para adaptación de magnitudes al conectar anchos parciales.

Valor estándar 1

Margen de ajuste sistemático: de 0,5 a 1,5

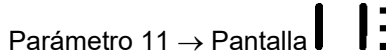

Especificar el número de controles de ancho parcial en el AMASPRAY+.

Introducir 5 para 5 controles de ancho parcial o 9 para 9 controles de ancho parcial.

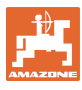

### **5.7.1 Introducir de forma manual la capacidad del depósito**

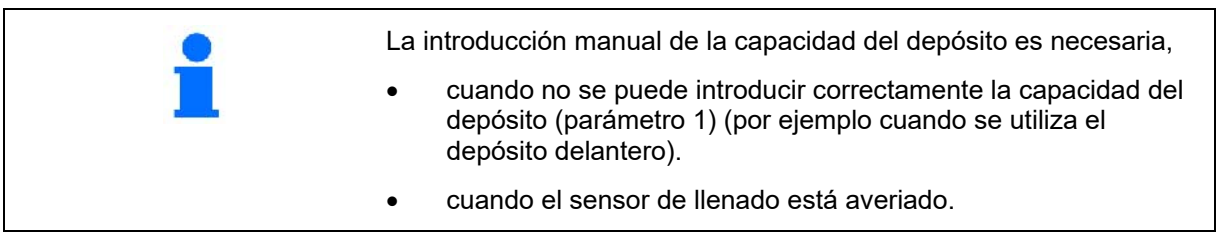

#### **Selección**

Sensor de llenado desactivado. Si se utiliza, por ejemplo, un depósito delantero adicional,  $\rightarrow$  introducir la capacidad del depósito de forma manual, véase página 27.

- 1. Desconectar el sensor de llenado. (ajuste básico, parámetro 1, véase página 25).
- 2. Pulsar simultáneamente las teclas  $\overbrace{y}$   $\overbrace{c}$ .<br>Tank,
- 3. Con ayuda de las teclas **o de contrary de la contrary de la contrary de la contrary de la contrary de la contrary de la contrary de la contrary de la contrary de la contrary de la contrary de la contrary de la contrary** capacidad del depósito.
- 4. Confirmar el valor determinado con la tecla

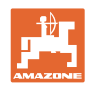

# **6 Trabajo con la máquina**

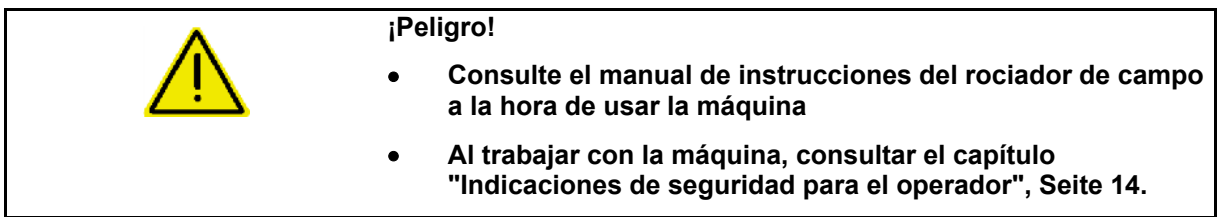

# **6.1 Crear encargos**

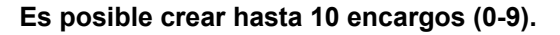

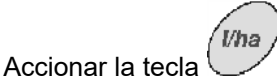

 $\rightarrow$  El monitor visualiza el último encargo ejecutado.

Un encargo consta del número de encargo (Fig. 9/1) y del correspondiente gasto nominal en litros (Fig. 9/2).

(Fig. 9/3) Indicación del encargo.

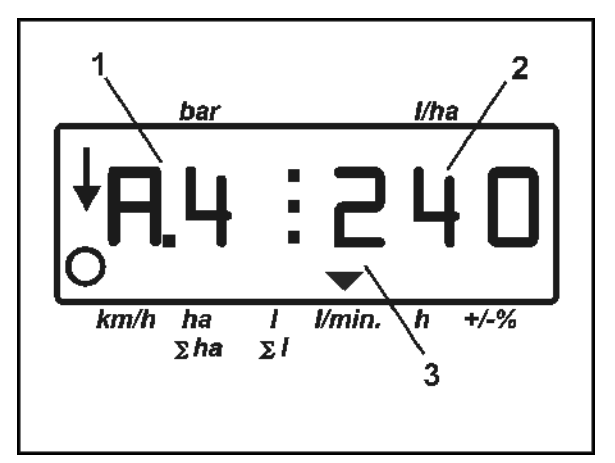

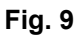

- 1. Seleccionar un encargo (0 a 9) pulsando la tecla .
- 2. Controlar/entrar el gasto pulsando las teclas.
- 3. Confirmar pulsando la tecla .
- 4. Con la tecla abandonar el menú.

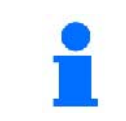

**Durante el rociado se memorizan los datos acumulados del encargo actual y quedan listos para visualizar.** 

.<br>Vha

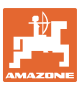

### **6.1.1 Dosificaciones superiores a 1000 l/ha**

En la pantalla de trabajo hay disponibles únicamente 3 dígitos para representar el número de dosificaciones.

Sin embargo, se pueden introducir y distribuir dosificaciones superiores a 1.000 l/ha.

El indicador para dosificaciones superiores a 1.000 l/ha se muestran tal como se indica:

- No se visualiza el punto inferior de la pantalla.
- Sólo se muestran los últimos 3 dígitos de la dosificación indicada.

Fig. 10 – Ejemplo de indicación para una dosificación de 1.040 l/ha.

### **6.1.2 Borrar datos del encargo**

Los datos en un encargo almacenados pueden borrarse selectivamente.

- Uh: 1. Accionar la tecla .
- $\rightarrow$  El monitor visualiza el último encargo ejecutado.
	- 2. Accionar la tecla (varias veces si fuera necesario) y seleccionar el encargo requerido.
	- 3. Pulsar la tecla  $\sum$  para confirmar el pedido
- 4. Borrar datos:
- Pulsar al mismo tiempo las teclas
- Se borra el valor correspondiente a la superficie rociada.
- Pulsar al mismo tiempo las teclas
- Se borra el valor correspondiente a la cantidad rociada.
- Pulsar al mismo tiempo las teclas
- Se borra el valor correspondiente tiempo de trabajo.
- $\mathbf C$ 5. Con la tecla  $\sim$  abandonar el menú.

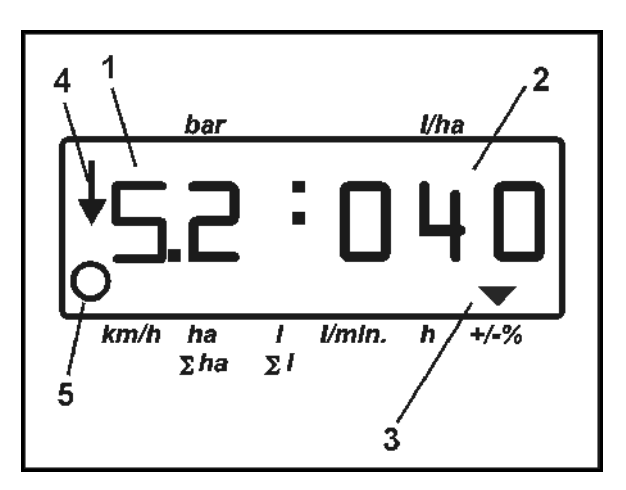

**Fig. 10** 

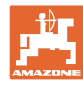

### **6.1.3 Pedido externo (ASD)**

Mediante una PDA, se puede transferir un pedido externo al AMASPRAY+.

Este pedido siempre contiene la designación de pedido AE.

La comunicación de datos se realiza mediante una interfaz en serie.

- Para ello, ajustar la tasa de transferencia de la interfaz en serie a 19.200 o 57.600 baudios (parámetro 9).
- Para ello, es necesario el cable Y.

Fig. 12/...

- (1) Conexión para PDA
- (2) Conexión del enchufe de señal o del sensor que determina los impulsos por minuto (para UF01).
- (3) Conexión al AMASPRAY+

El pedido externo se inicia y finaliza mediante el ordenador conectado.

Desconexión de emergencia del AMASPRAY<sup>+</sup> :

Pulsar simultáneamente las teclas

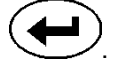

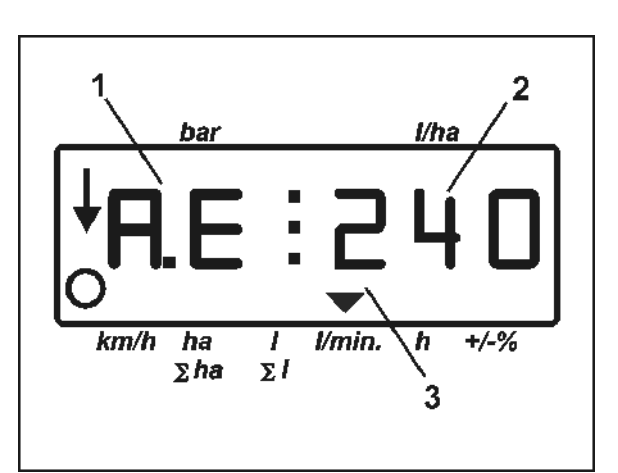

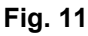

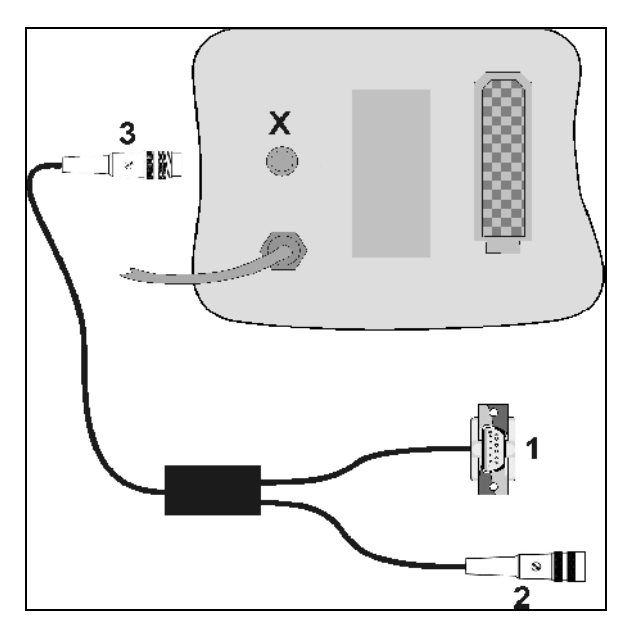

**Fig. 12** 

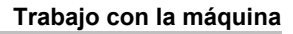

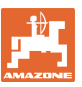

### **6.2 Procedimiento para trabajar**

- 1. En el panel de control, posicionar los grifos conmutadores en "rociado".
- $1/0$ 2. Conectar AMASPRAY<sup>+</sup>.
- 3. Seleccionar el encargo y controlar o entrar la cantidad nominal.
- $4. \quad \bullet$  Iniciar el pedido.
- 5. Volver al menú de trabajo.
- 6. Maniobrando desde el tractor con el aparato de control, elevar el varillaje rociador (marca amarilla en la manguera) hasta que se desenclave el seguro de transporte.
- 7. Desplegar el varillaje maniobrando desde el tractor con el aparato de control (2 marcas verdes en la manguera).

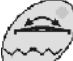

 Accionar previamente el selector si fuera necesario.

8. Debe desbloquearse la compensación de

oscilaciones, el piloto  $\mathbb{B}$  se apaga.

 9. Ajustar desde el tractor la altura de rociado con el aparato de control (marca amarilla en la manguera).

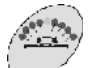

10. Ajustar desde el tractor la inclinación del varillaje con el aparato de control (marca de color natural en la manguera).

 Accionar previamente el selector si fuera necesario.

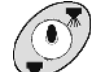

11. Conectar el rociador, poner en marcha el tractor y rociar la superficie.

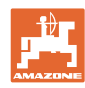

### **Trabajo con la máquina**

- La indicación de trabajo permanece en el monitor durante todo el rociado. Fig. 8/...
	- Presión de rociado (1)
	- Gasto actual (2)
	- Máquina en posición de trabajo (4) (válvulas de ancho parcial conectadas, velocidad de marcha)
	- Máquina recorre trayecto (5)
- Indicación de cambio manual de la cantidad

nominal mediante **de la contra de la contra de la contra de la contra de la contra de la contra de la contra de l** modificar en pasos de 10%.

 $Con \setminus \bigcup$  se puede ajustar de nuevo la cantidad nominal al 100%.

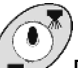

- 12. Desconectar el rociado.
- 13. Alinear el varillaje en posición horizontal (marca de color natural en la manguera) y replegarlo (marca verde en la manguera) desde el tractor accionando el aparato de control.

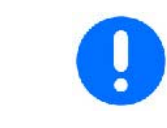

**Al replegar, debe bloquearse de nuevo la compensación de** 

**oscilaciones, el piloto está encendido.** 

 14. Maniobrando desde el tractor con el aparato de control, bajar el varillaje rociador (marca amarilla en la manguera) hasta que se enclave el seguro de transporte.

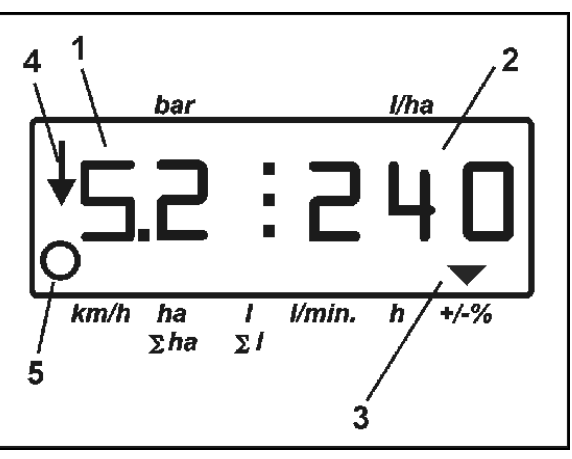

**Fig. 13** 

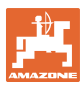

# **7 Averías**

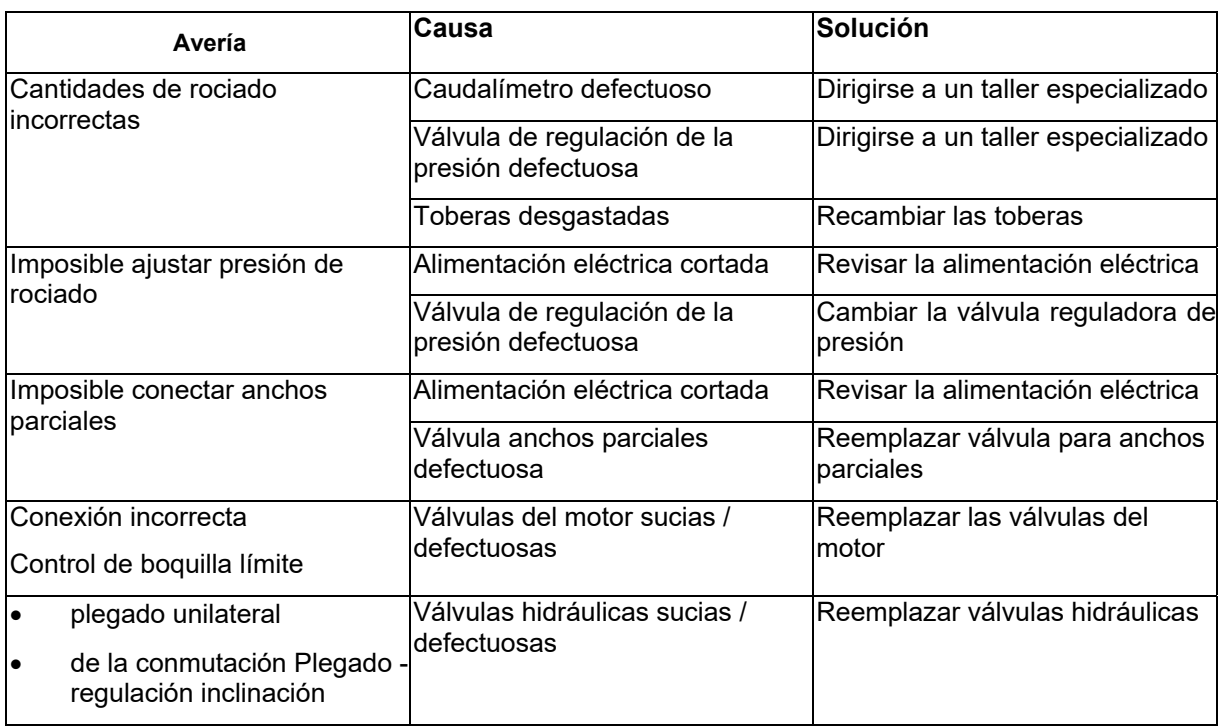

# **7.1 Mensaje de alarma**

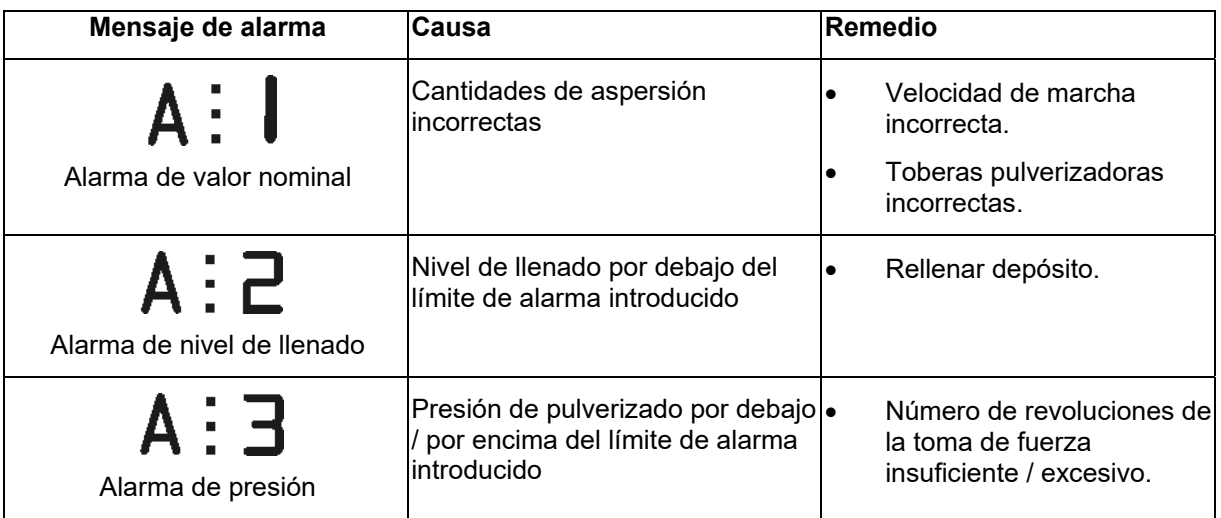

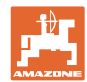

# **8 Mantenimiento y recomposición**

### **8.1 Calibrar el indicador de nivel de llenado**

 El indicador de nivel de llenado debe indicar un valor próximo a "0" cuando el depósito está vacío. Si no es éste el caso, se ha de calibrar el indicador del nivel de llenado.

- 1. Echar en el recipiente una cantidad de agua exactamente definida (al menos 200 litros).
- 2. Seleccionar la curva del recipiente (**no** debe estar seleccionado el 0, ver página 29).

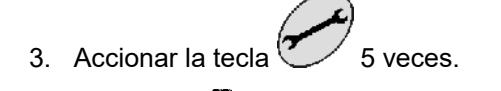

- Indicación  $\mathsf{S}$ : Contenido del recipiente.
- 4. Entrar con las teclas el valor **de la contrar el valor** correspondiente al agua vertida en el recipiente.
- 5. Confirmar pulsando la tecla
- 6. Con la tecla  $\swarrow$  abandonar el menú.

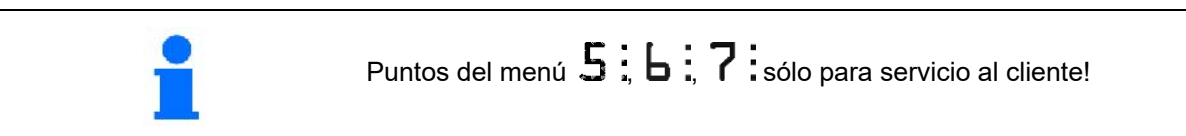

### **8.2 Estudiar la curva de nivel de llenado**

**Si el nivel de llenado indicado no coincide con el nivel de llenado real, el AMASPRAY+ determina la curva de llenado mediante 20 puntos de medición**.

- 1. Seleccionar curva del recipiente 0 (ver página 29).
	-
- 
- 2. Pulsar al mismo tiempo las teclas  $\rightarrow$  Indicación punto de medición 1.
- **El depósito ha de estar vaciado por completo.**
- **Utilizar como puntos de medición los puntos de apoyo de la TABLA1.**
- 3. Con las teclas o introducir el valor **0** para el depósito vaciado.
	-
- 4. Confirmar pulsando la tecla
- $\rightarrow$  Indicación punto de medición 2.
- 5. Cargar el recipiente con la cantidad de agua medida.
- 6. Entrar con las teclas el valor ó entrar el valor correspondiente al contenido del recipiente

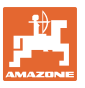

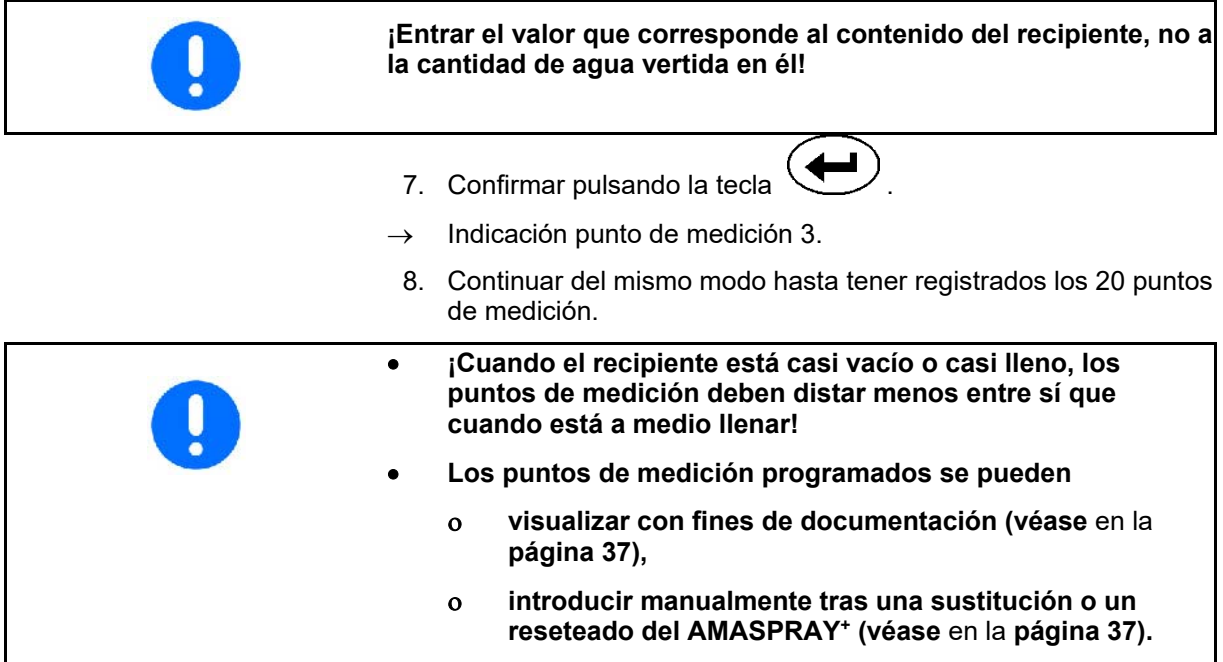

### **Puntos de apoyo para puntos de medición de la curva de nivel de llenado programable**

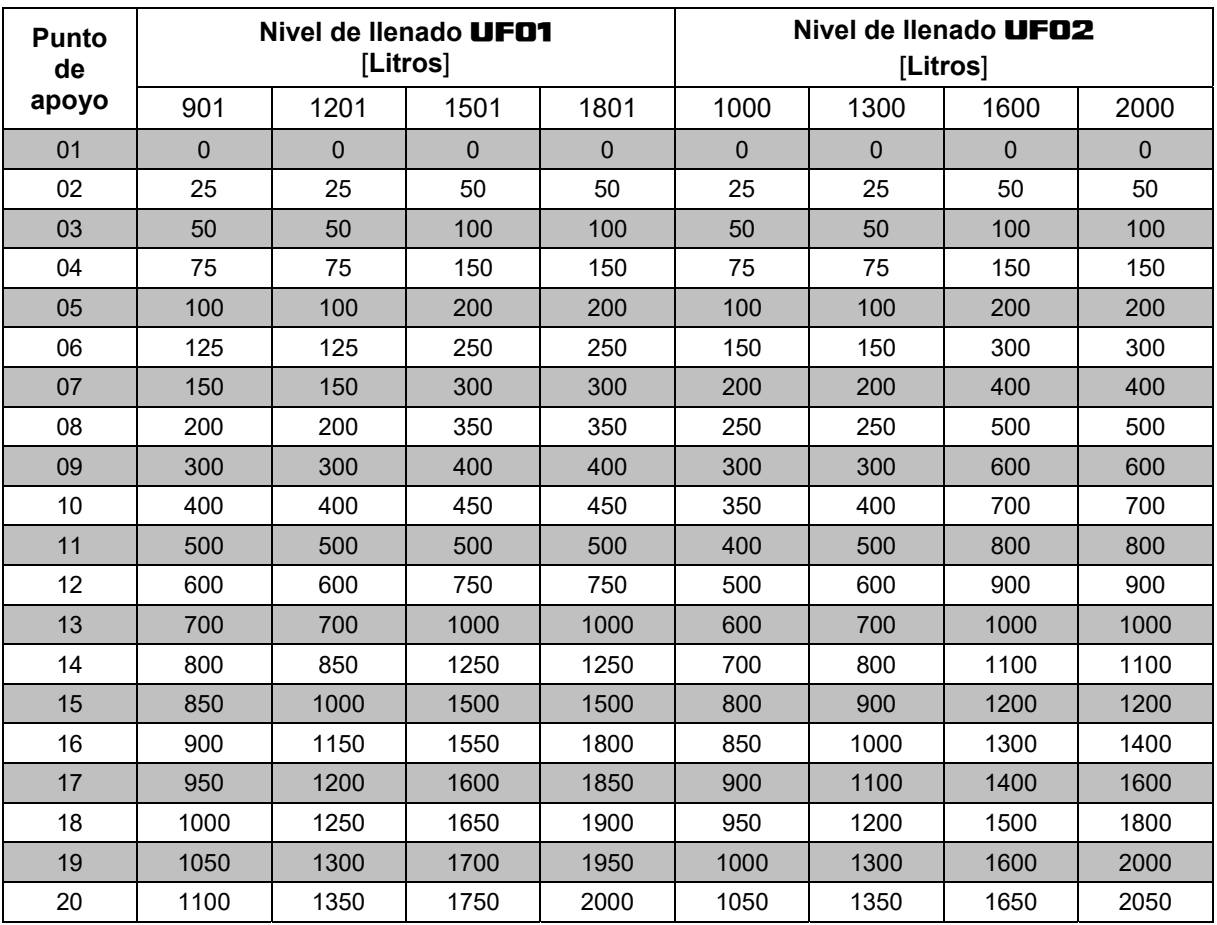

**Tabla** 1

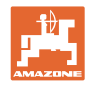

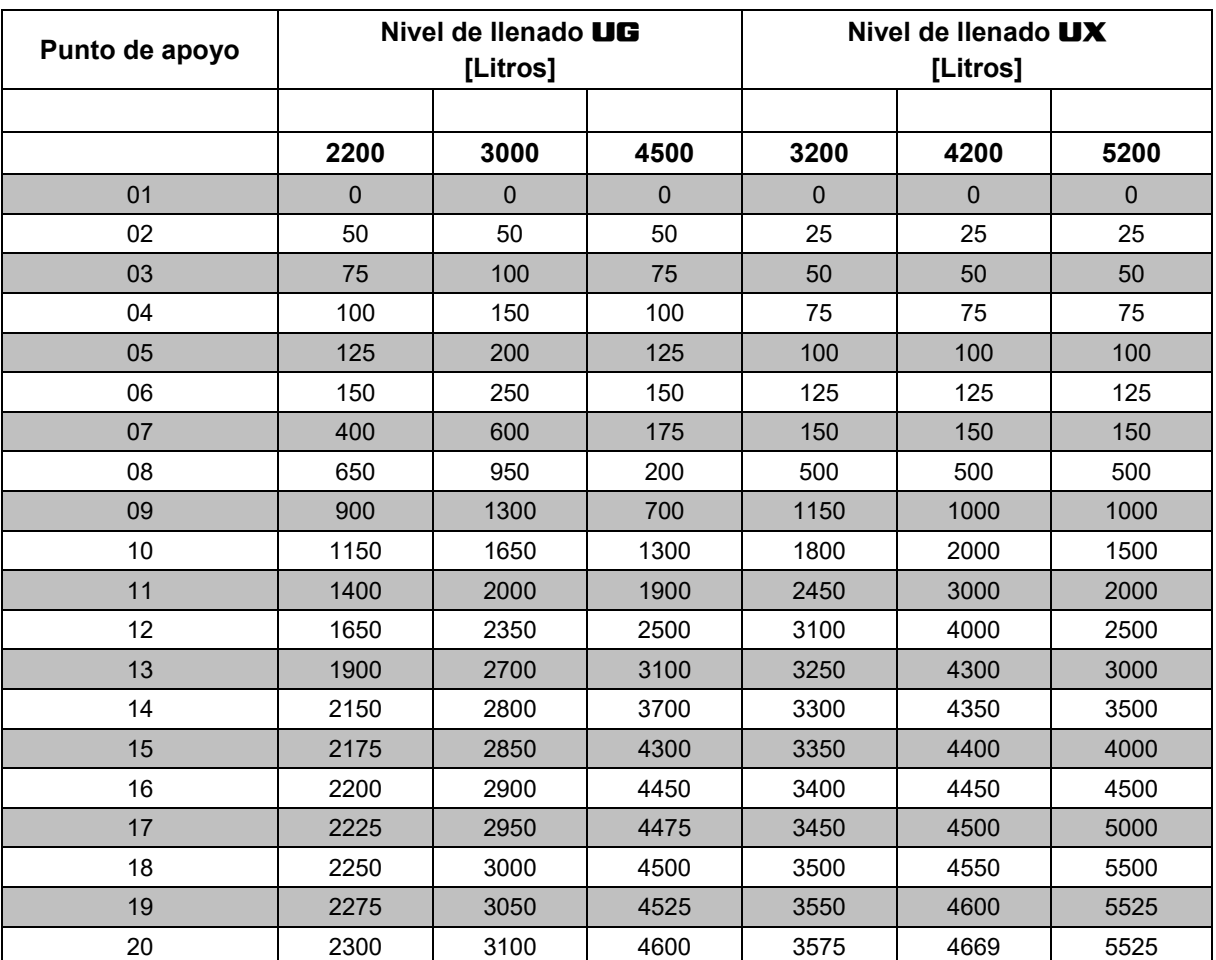

**Tabla 2** 

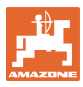

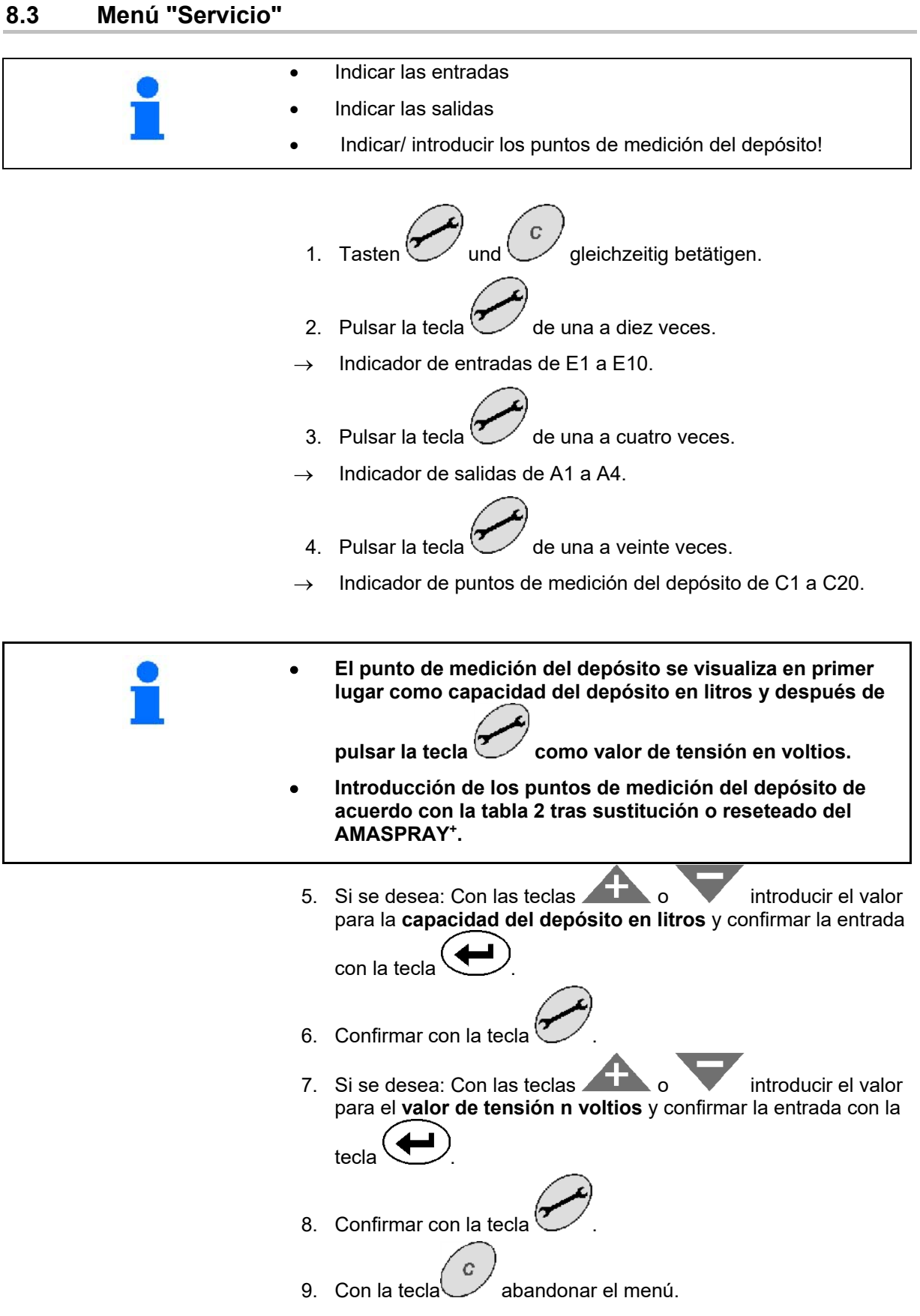

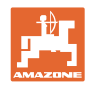

#### **Mantenimiento y recomposición**

Fig. 14 - Indicación del punto de medición del depósito C1

- Aparece la flecha Punto de medición del depósito como capacidad del depósito en litros.
- Desaparece la flecha (Fig. 14/1) Punto de medición del depósito como valor de tensión en voltios.

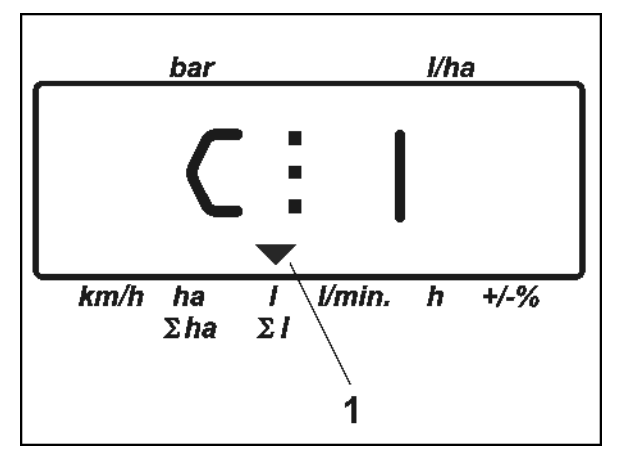

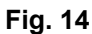

### **Inscribir los punto de medición del recipiente:**

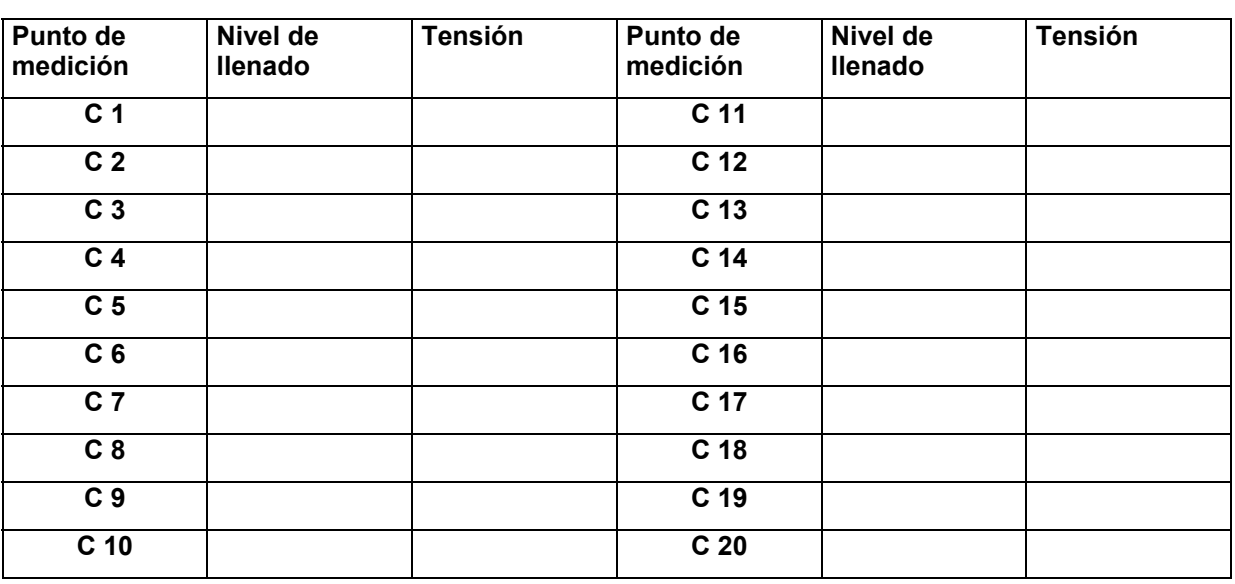

### **Tabla 2**

### **8.4 Calcular los impulsos por litro del caudalímetro**

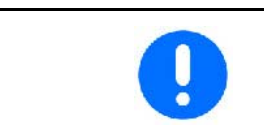

**El número de impulsos del caudalímetro se ha de controlar varias veces al año, especialimente antes de cada temporada. Ver página 28.** 

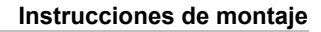

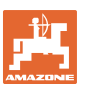

# **9 Instrucciones de montaje**

# **9.1 Consola y PC**

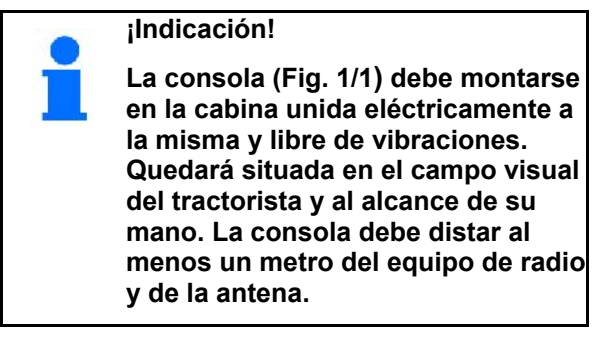

El soporte con el PC (Fig. 15/2) se acopla al tubo de la consola.

Asegure en la consola la hembrilla (Fig. 15/3) del cable de conexión de la batería.

Haga girar el ordenador para optimizar el ángulo visual de la pantalla.

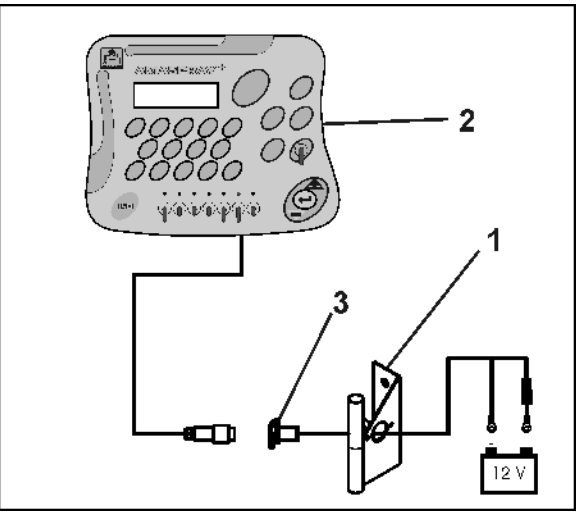

**Fig. 15** 

## **9.2 Cable de conexión de la batería**

La tensión operativa requerida de **12 V** debe obtenerse directamente de la batería o del arrancador de 12 voltios.

- 1. Tender y fijar el cable de conexión de la batería desde la cabina del tractor hasta la batería del mismo. Evite plegar o retorcer el cable de conexión durante su tendido.
- 2. Recorte el cable de conexión de la batería para adaptarlo a la longitud requerida.
- 3. Quitar de 250 a 300 mm del aislamiento del cable por el extremo.
- 4. Desaislar 5 mm por cada extremo del cable.

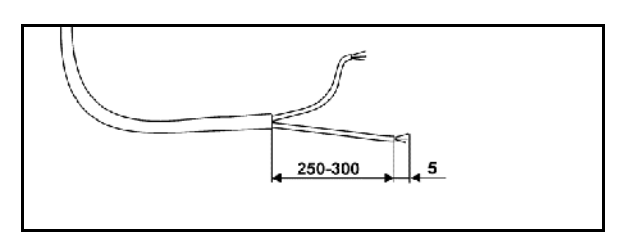

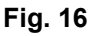

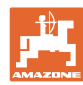

#### **Instrucciones de montaje**

- 5. Meter el hilo conductor azul (masa) en el terminal suelto (Fig. 17/1).
- 6. Aplastar con un alicate.
- 7. Meter el hilo conductor marrón (+ 12 voltios) en el extremo libre del encintado de empalme (Fig. 17/2).
- 8. Aplastar con un alicate.
- 9. Encoger el encintado de empalme (Fig. 17/2) con una fuente de calor (encendedor o un secador de aire caliente) hasta que asome el adhesivo.
- 10. Conectar el cable de conexión a la batería del tractor:
	- hilo marrón a **+**.
	- hilo azul a **-**.

### **¡Importante!**

**¡Antes de conectar el AMASPRAY+ a un tractor que porta varias baterías, consulte el manual de servicio del tractor o al fabricante del mismo para saber a cuál de las baterías se ha de conectar el ordenador!** 

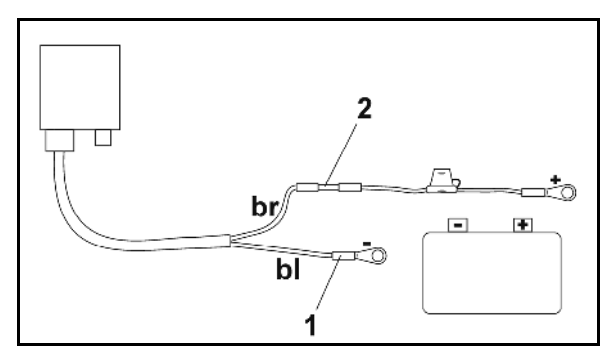

**Fig. 17** 

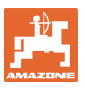

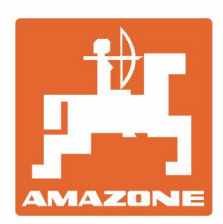

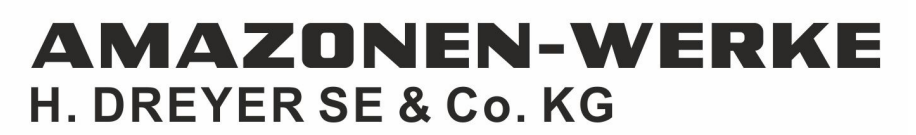

Postfach 51 D-49202 Hasbergen-Gaste Germany

Tel.:+ 49 (0) 5405 501-0 e-mail:amazone@amazone.de http://www.amazone.de